Міністерство освіти і науки України Житомирський державний університет імені Івана Франка

# **ІНФОРМАЦІЙНО-КОМУНІКАЦІЙНІ ТЕХНОЛОГІЇ**

Матеріали модульного контролю

Житомир Вид-во ЖДУ імені Івана Франка 2023

*Рекомендовано до друку вченою радою Житомирського державного університету імені Івана Франка (протокол №6 від 31.03.2023 р.)*

#### **Рецензенти:**

Коротун Ольга – кандидат педагогічних наук, доцент кафедри комп'ютерних наук Державного університету «Житомирська Політехніка»;

Колеснікова Ірина – кандидат педагогічних наук, старший викладач кафедри методики викладання навчальних предметів КЗ «Житомирський ОІППО» ЖОР; Жуковський Сергій – кандидат педагогічних наук, доцент кафедри комп'ютерних наук та інформаційних технологій Житомирського державного університету імені Івана Франка.

Інформаційно-комунікаційні технології: матеріали модульного контролю / Уклад.:, М. П. Кривонос, Ю. І. Мінгальова, О. І. Яценко. – Житомир: Вид-во ЖДУ ім. І. Франка, 2023. – 88 с.

Матеріали модульного контролю освітньої компоненти «Інформаційнокомунікаційні технології» укладено для використання здобувачами першого (бакалаврського) рівня вищої освіти. Надаються рекомендації щодо визначення питань використання інформаційно-комунікаційних технологій в професійній діяльності.

Для викладачів ЗВО, здобувачів вищої освіти першого (бакалаврського) рівня вищої освіти, вчителів закладів загальної середньої освіти.

# **ЗМІСТ**

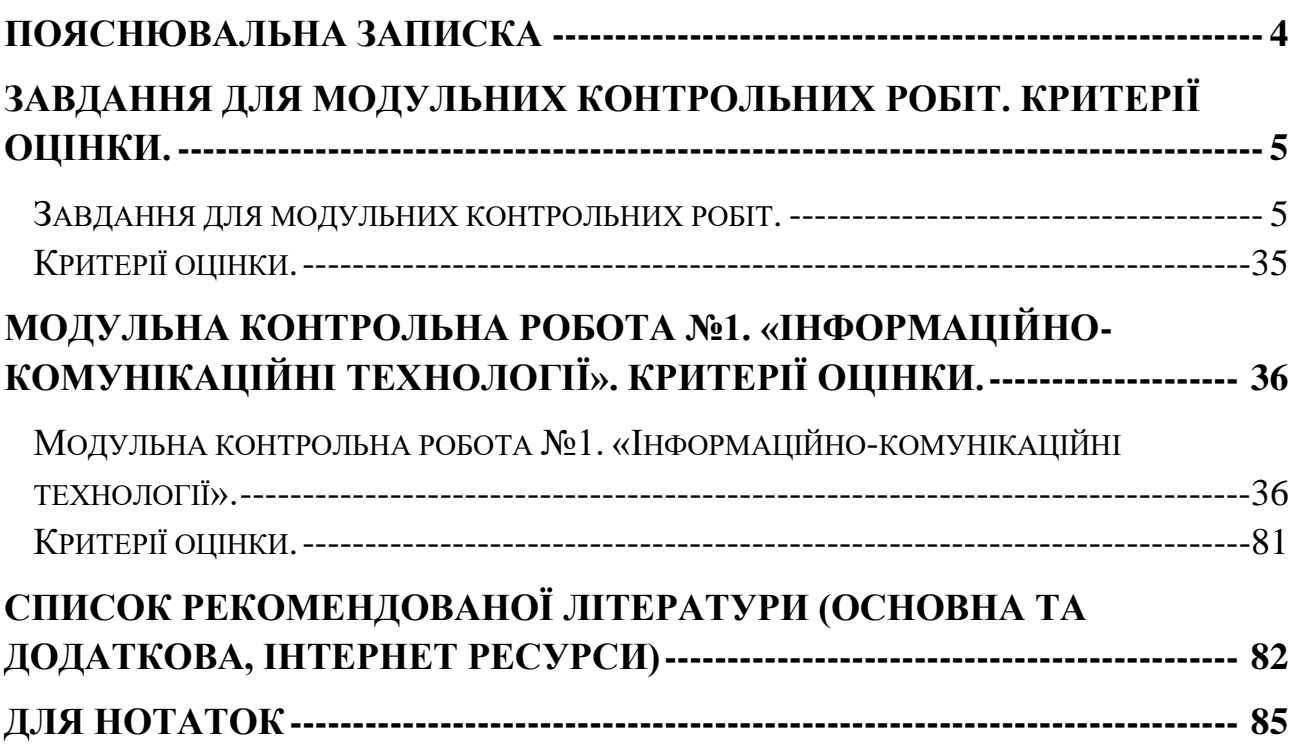

<span id="page-3-0"></span>Сучасні інформаційно-комунікаційні технології впроваджуються в усі сфери людського життя. Інформаційні ресурси стають головною цінністю наукового, економічного та технічного розвитку будь-якої галузі як в Україні, так і у світі. При цьому великого значення набуває вміння використовувати наявні засоби інформаційно-комунікаційних технологій в професійній діяльності (ІКТ). Постає стратегічно важливе питання якості підготовки вищими навчальними закладами майбутніх фахівців, які б у своїй діяльності ефективно використовували різноманітні засоби ІКТ, зокрема MS Word, MS Excel, MS PowerPoint, мережу Internet, пошукові системи, додатки Google тощо.

#### *Мета вивчення освітньої компоненти:*

засвоєння базових знань з інформаційних технологій;

формування в студентів сучасного рівня інформаційної культури та комп'ютерної грамотності;

набуття практичних навичок роботи на сучасній комп'ютерній техніці.

#### *Основними завданнями вивчення освітньої компоненти є:*

розкрити значення основ інформаційної культури та комп'ютерної грамотності в загальній і професійній освіті людини, вплив засобів сучасної інформаційної технології на науково-технічний і соціально-економічний розвиток суспільства;

показати практичну значимість методів і засобів сучасної інформаційної технології, можливості їх застосування до розв'язування найрізноманітніших гуманітарних, технічних і наукових проблем;

сформувати у студентів достатні знання, вміння і навички, необхідні для практичного застосування сучасних інформаційних технологій у своїй майбутній професійній діяльності.

#### <span id="page-4-1"></span><span id="page-4-0"></span>**Завдання для модульних контрольних робіт. Критерії оцінки.**

#### Завдання для модульних контрольних робіт.

#### **Варіант 1**

*1 рівень*

**1.** *Укажіть об'єкти, які можуть бути розміщені всередині комірки електронної таблиці MS Excel.*

- 1) діаграми;
- 2) малюнки;
- 3) формули;
- 4) музика.

**2.** *Яким способом позначається адреса виділеної області комірок в MS Excel?*

1) адреса лівої верхньої комірки, двокрапка та адреса правої нижньої комірки;

2) адреса правої верхньої комірки, двокрапка та адреса лівої нижньої комірки;

3) адреса лівої верхньої комірки, тире та адреса правої нижньої комірки;

4) адреса правої верхньої комірки, тире та адреса лівої нижньої комірки;

5) адреса лівої верхньої комірки, крапка з комою та адреса правої нижньої комірки.

#### *2 рівень*

Охарактеризуйте операції введення та редагування даних в MS Excel.

#### *3 рівень*

І. В MS Excel створити електронну книгу відповідно до Додатку 1:

Додаток 1

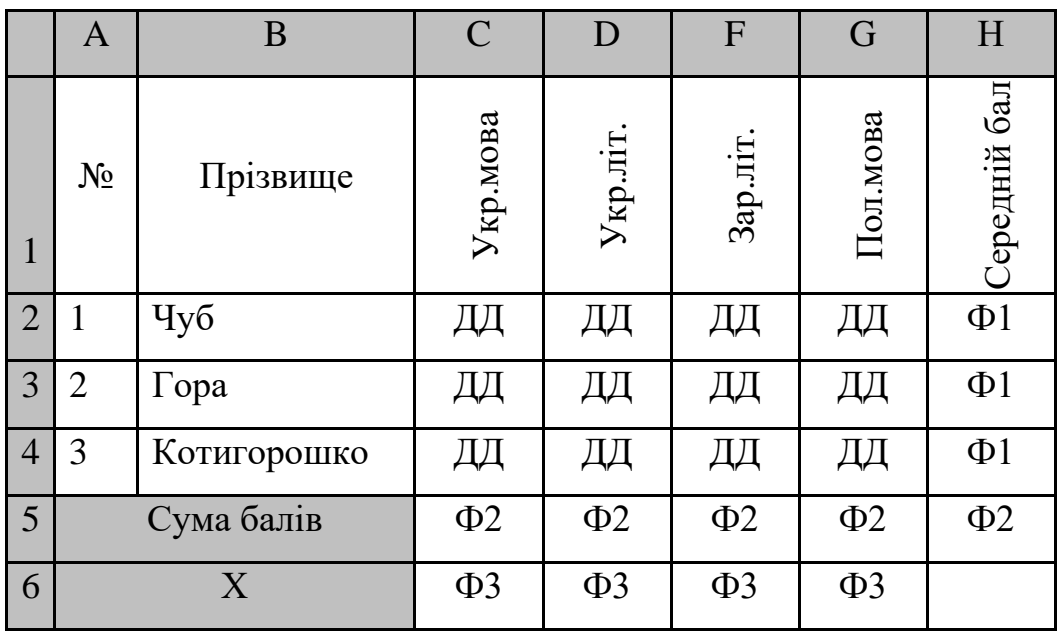

1. Ввести дані про учнів, від форматувати за зразком, створити відповідні формули для обробки даних. Тобто ввести замість:

ДД – довільні числа від 1 до 12;

Ф1 – середнє арифметичне значення від C до G;

Ф2 – сума значень діапазону рядків 2-4;

Ф3 – максимальне (мінімальне) значення діапазону рядків 2-4.

2. Встановити зовнішні та внутрішні межі таблиці суцільними одинарними лініями.

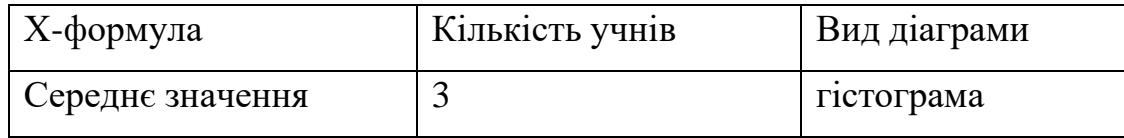

3. На основі даних таблиці з діапазону В1:G4 побудувати діаграму вказаного виду.

*1 рівень*

**1.** *Як за допомогою клавіатури виділити декілька не суміжних комірок в MS Excel.*

1) натиснути та не відпускати клавішу "Shift" переміщувати курсор за допомогою клавіш управління курсором;

2) натиснути та не відпускати клавішу "Alt" переміщувати курсор за допомогою клавіш управління курсором;

3) натиснути та не відпускати клавішу "Ctrl" переміщувати курсор за допомогою клавіш управління курсором;

4) натиснути та не відпускати клавішу "Shift+Ctrl" переміщувати курсор за допомогою клавіш управління курсором;

5) натиснути та не відпускати клавішу "Alt+Ctrl" переміщувати курсор за допомогою клавіш управління курсором.

# **2.** *Яким чином можна зафіксувати введення даних до комірки в MS Excel (один варіант відповіді)?*

1) натиснути кнопку "Ввод" на панелі формул;

2) натиснути клавішу "Enter";

- 3) натиснути клавішу "Tab";
- 4) переміщувати курсор за допомогою клавіш управління курсором;
- 5) будь-яким із перерахованих способів.

#### *2 рівень*

Поясніть принцип роботи з формулами в MS Excel.

#### *3 рівень*

І. В MS Excel створити електронну книгу відповідно до Додатку 1:

Додаток 1

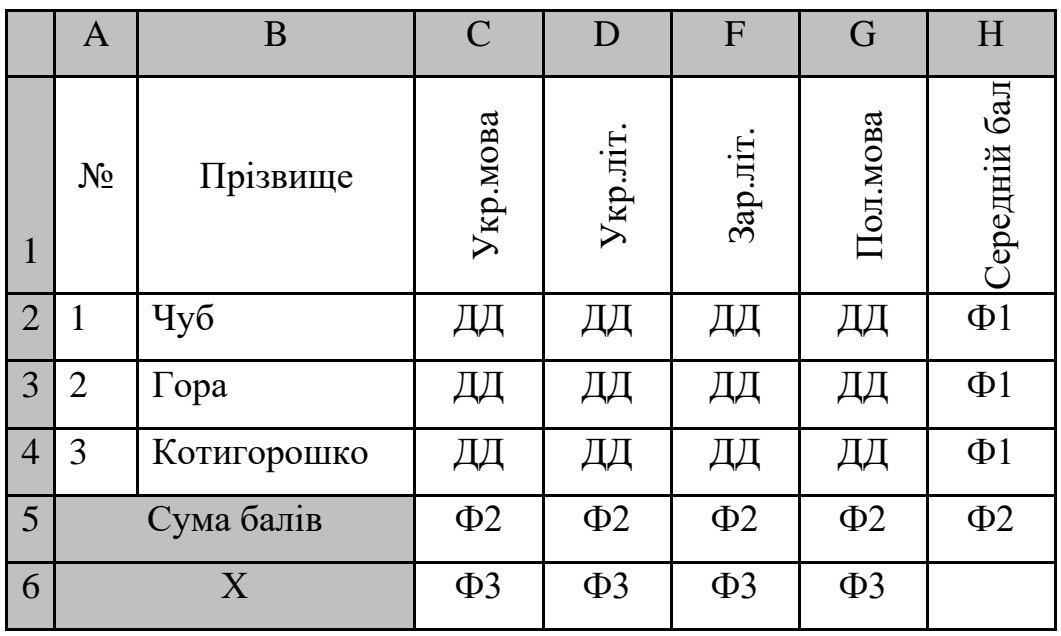

1. Ввести дані про учнів, від форматувати за зразком, створити відповідні формули для обробки даних. Тобто ввести замість:

ДД – довільні числа від 1 до 12;

Ф1 – середнє арифметичне значення від C до G;

Ф2 – сума значень діапазону рядків 2-4;

Ф3 – максимальне (мінімальне) значення діапазону рядків 2-4.

2. Встановити зовнішні та внутрішні межі таблиці суцільними одинарними лініями.

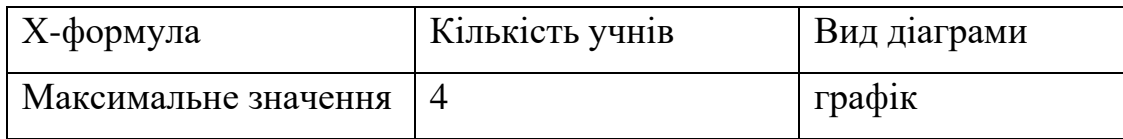

3. На основі даних таблиці з діапазону В1:G4 побудувати діаграму вказаного виду.

## *1 рівень*

## *1. Яким чином можна відредагувати дані в комірці в MS Excel?*

1) клацнути лівою кнопкою миші по комірці та натиснути клавішу "F3";

2) тричі клацнути на комірці, дані якої ви бажаєте відредагувати;

3) клацнути правою кнопкою миші по комірці та після цього клацнути на рядку формул;

4) клацнути лівою кнопкою миші по комірці та натиснути клавішу "F2".

# *2. Яка команда і якого меню дозволяє виконати усі операції щодо форматування даних комірки?*

- 1) команда "Комірки..." пункту меню Формат;
- 2) команда "Комірки..." пункту меню Файл;
- 3) команда "Замінити" пункту меню Правка;
- 4) команда "Параметри..." пункту меню Сервіс.

## *2 рівень*

Охарактеризуйте операції по створенню та редагуванню діаграм в MS Excel.

## *3 рівень*

І. В MS Excel створити електронну книгу відповідно до Додатку 1:

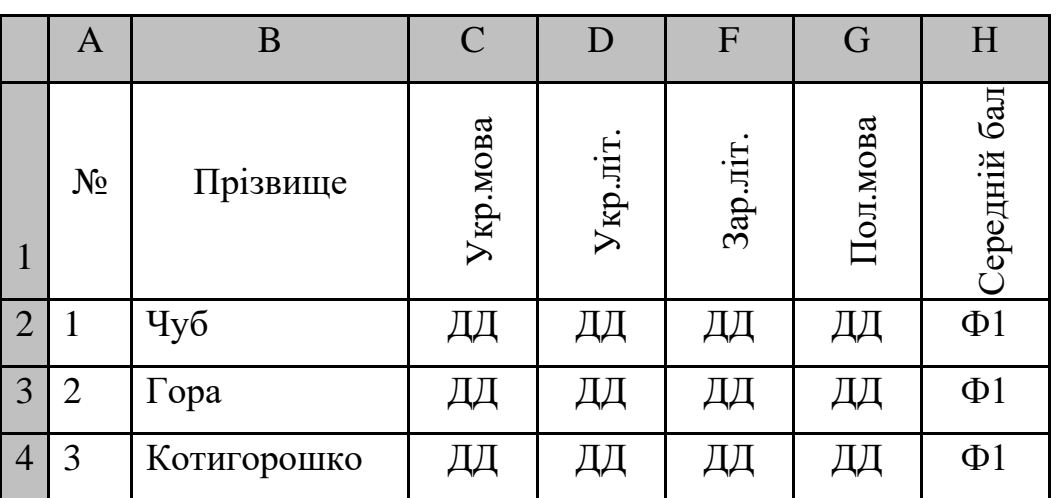

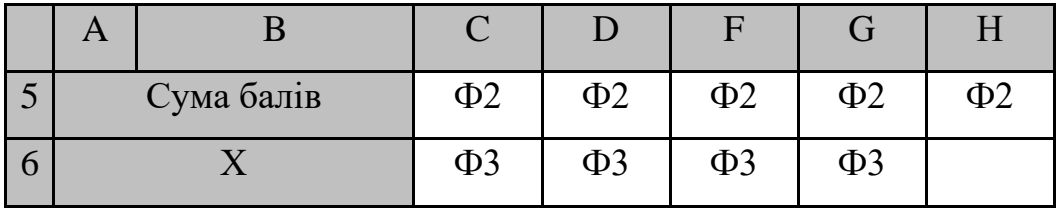

ДД – довільні числа від 1 до 12;

Ф1 – середнє арифметичне значення від C до G;

Ф2 – сума значень діапазону рядків 2-4;

Ф3 – максимальне (мінімальне) значення діапазону рядків 2-4.

2. Встановити зовнішні та внутрішні межі таблиці суцільними одинарними лініями.

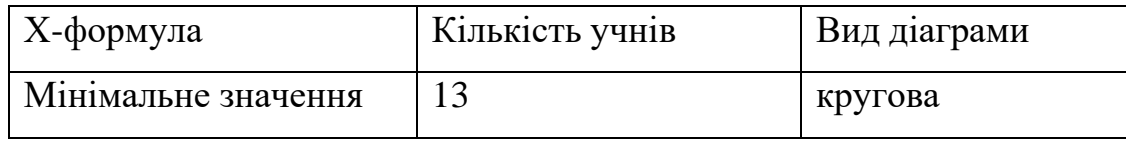

3. На основі даних таблиці з діапазону В1:G4 побудувати діаграму вказаного виду.

*1 рівень*

# **1.** *Яким чином переважно позначають рядки і стовпці електронної таблиці?*

- 1) рядки арабськими числами, стовпці латинськими літерами;
- 2) рядки римськими числами, стовпці латинськими літерами;
- 3) стовпці російськими літерами, рядки арабськими числами;
- 4) рядки арабськими числами, стовпці римськими числами;
- 5) і рядки і стовпці числами.
- **2.** *Яке ім'я має комірка, що знаходиться на перетині стовпця AZ і рядка 123 в MS Excel?*

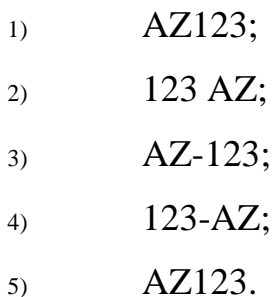

#### *2 рівень*

Охарактеризуйте операції по створенню та редагуванню діаграм в MS Excel за допомогою майстра діаграм.

## *3 рівень*

І. В MS Excel створити електронну книгу відповідно до Додатку 1:

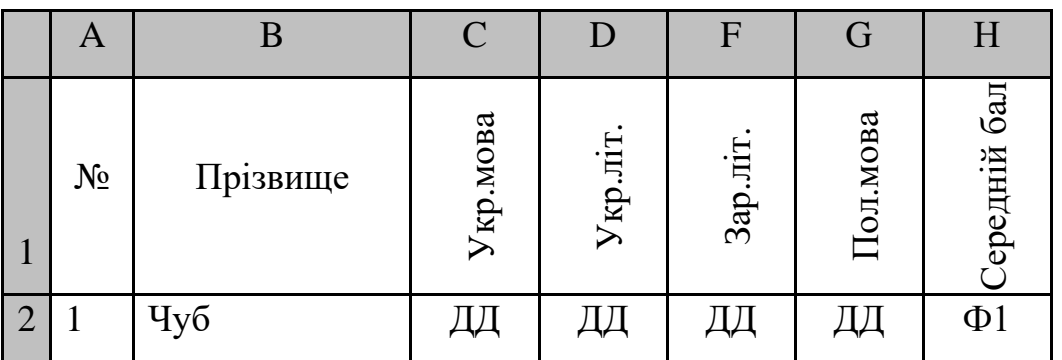

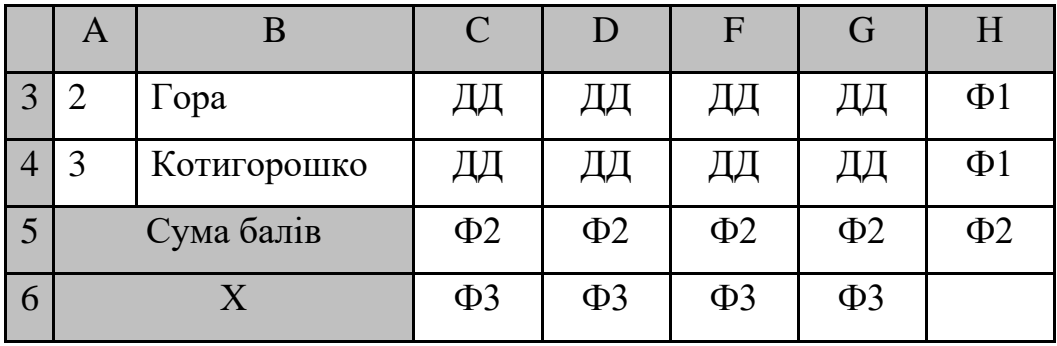

ДД – довільні числа від 1 до 12;

Ф1 – середнє арифметичне значення від C до G;

Ф2 – сума значень діапазону рядків 2-4;

Ф3 – максимальне (мінімальне) значення діапазону рядків 2-4.

2. Встановити зовнішні та внутрішні межі таблиці суцільними одинарними лініями.

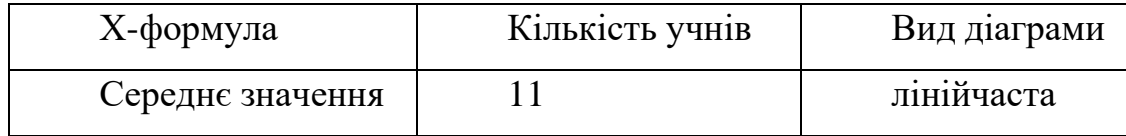

3. На основі даних таблиці з діапазону В1:G4 побудувати діаграму вказаного виду.

## *1 рівень*

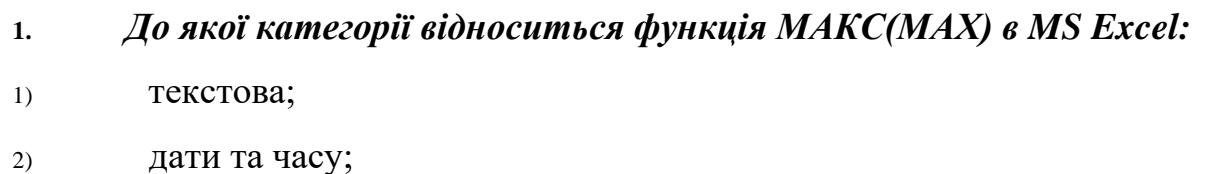

- 3) статистичні;
- 4) логічні.

**2.** *Що означає вміст комірки «#####» при введенні формули в Excel?*

- 1) ділення на нуль;
- 2) ширина комірки не відповідає формату числа;
- 3) число в комірці не відповідає допустимому числовому формату;
- 4) недопустиме посилання на комірку.

## *2 рівень*

Дайте визначення поняття формули в MS Excel.

## *3 рівень*

І. В MS Excel створити електронну книгу відповідно до Додатку 1:

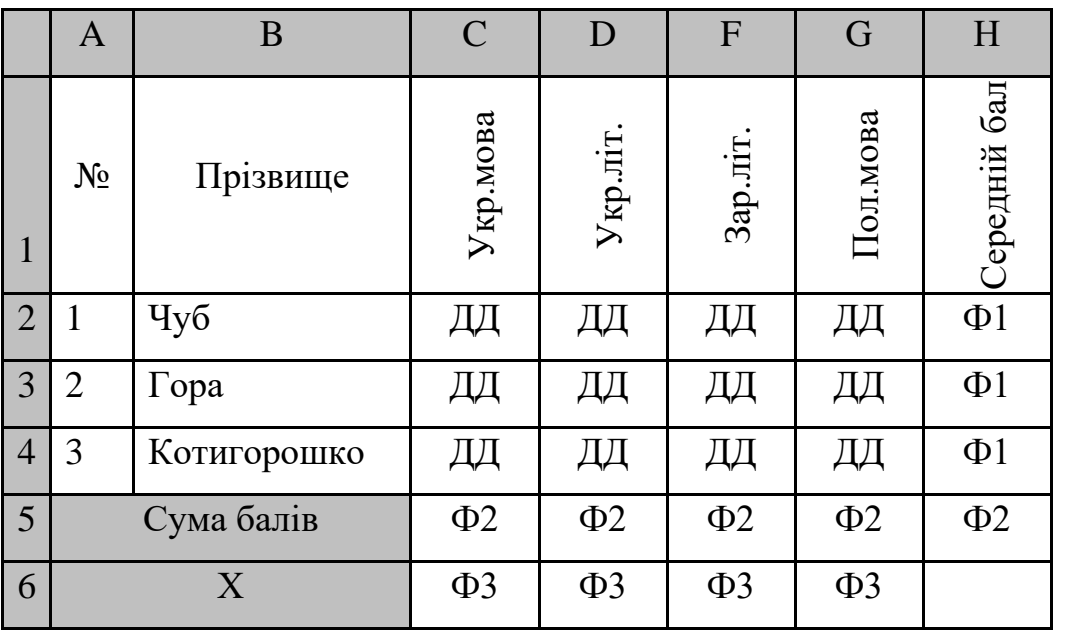

ДД – довільні числа від 1 до 12;

Ф1 – середнє арифметичне значення від C до G;

Ф2 – сума значень діапазону рядків 2-4;

Ф3 – максимальне (мінімальне) значення діапазону рядків 2-4.

2. Встановити зовнішні та внутрішні межі таблиці суцільними одинарними лініями.

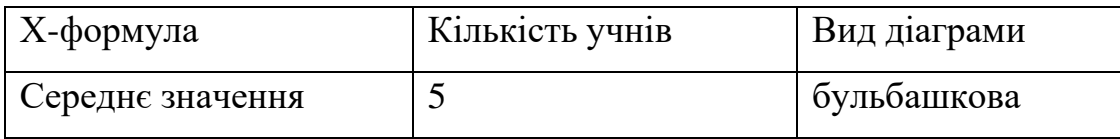

3. На основі даних таблиці з діапазону В1:G4 побудувати діаграму вказаного виду.

*1 рівень*

**1.** *Введенню формули до комірки в MS Excel повинно передувати натиснення клавіші.*

1)  $=$ 2) Enter  $3)$  ~ 4) ?

**2.** *Для введення абсолютної адреси комірки в MS Excel використовується символ:*

1)  $\#$ 2) ! 3)  $\frac{9}{6}$ 4)  $\frac{1}{2}$ 

### *2 рівень*

Дайте визначення поняття функції в MS Excel.

## *3 рівень*

І. В MS Excel створити електронну книгу відповідно до Додатку 1:

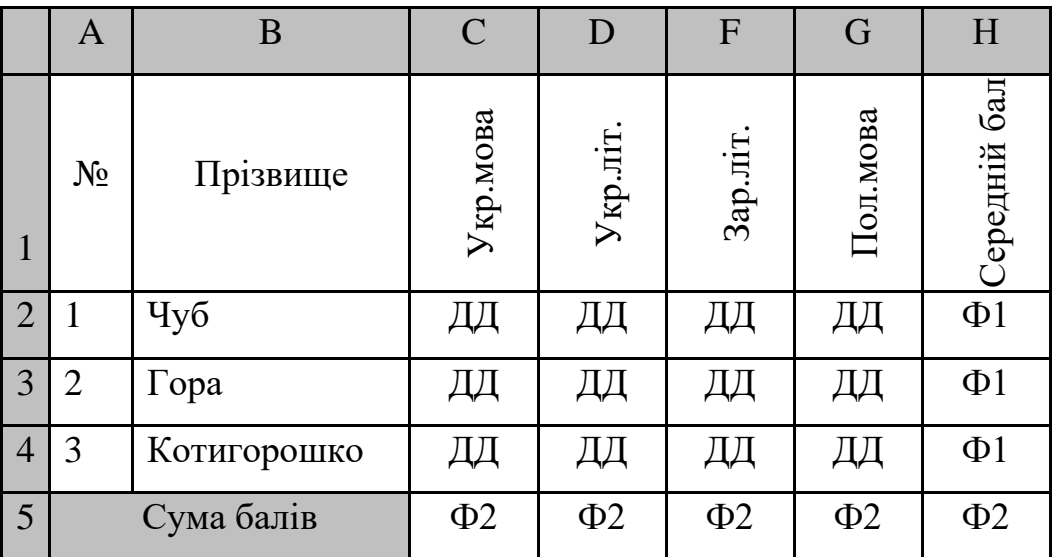

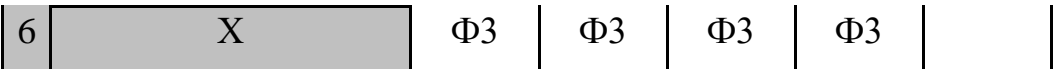

ДД – довільні числа від 1 до 12;

Ф1 – середнє арифметичне значення від C до G;

Ф2 – сума значень діапазону рядків 2-4;

Ф3 – максимальне (мінімальне) значення діапазону рядків 2-4.

2. Встановити зовнішні та внутрішні межі таблиці суцільними одинарними лініями.

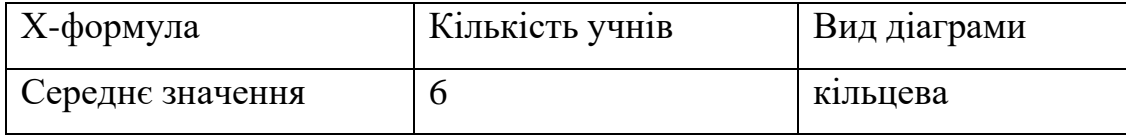

3. На основі даних таблиці з діапазону В1:G4 побудувати діаграму вказаного виду.

*1 рівень*

**1.** *Для чого призначена вкладка "Вирівнювання" діалогового вікна "Формат комірки"* **в MS Excel?**

- 1) для вирівнювання даних комірок відносно меж комірок;
- 2) для встановлення розмірів комірки: висоти і довжини;
- 3) для встановлення розмірів робочого листка;
- 4) для встановлення мінімального значення числових даних.

**2.** *Електронна таблиця значень займає 4 рядки та 5 стовпців. Діапазон усіх комірок може позначатись:*

- 1)  $A2:E4;$
- 2) А1:Е4;
- 3) B1:F4;
- 4) В1:Е4.

### *2 рівень*

Дайте визначення електронних таблиць MS Excel.

## *3 рівень*

І. В MS Excel створити електронну книгу відповідно до Додатку 1:

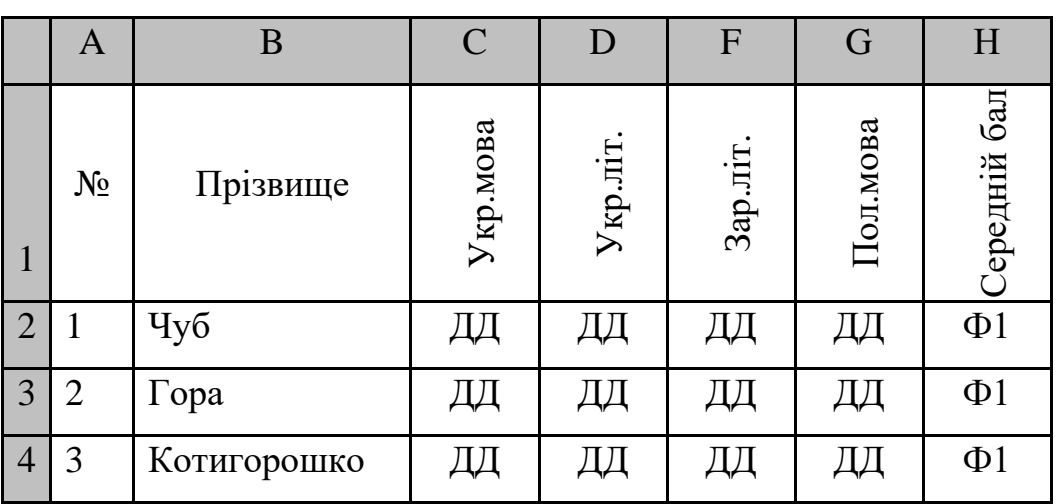

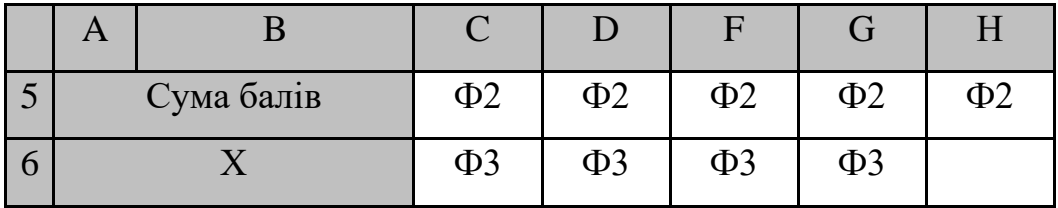

ДД – довільні числа від 1 до 12;

Ф1 – середнє арифметичне значення від C до G;

Ф2 – сума значень діапазону рядків 2-4;

Ф3 – максимальне (мінімальне) значення діапазону рядків 2-4.

2. Встановити зовнішні та внутрішні межі таблиці суцільними одинарними лініями.

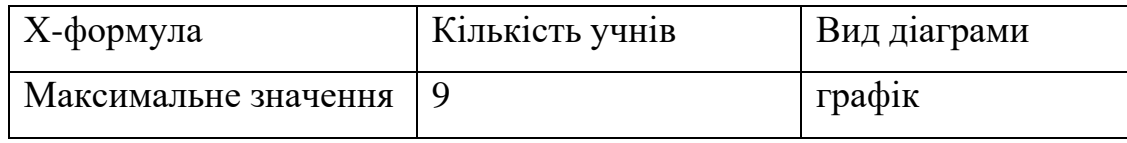

3. На основі даних таблиці з діапазону В1:G4 побудувати діаграму вказаного виду.

*1 рівень*

# **1.** *Для того, щоб зробити текст вертикальної орієнтації в MS Excel необхідно вибрати:*

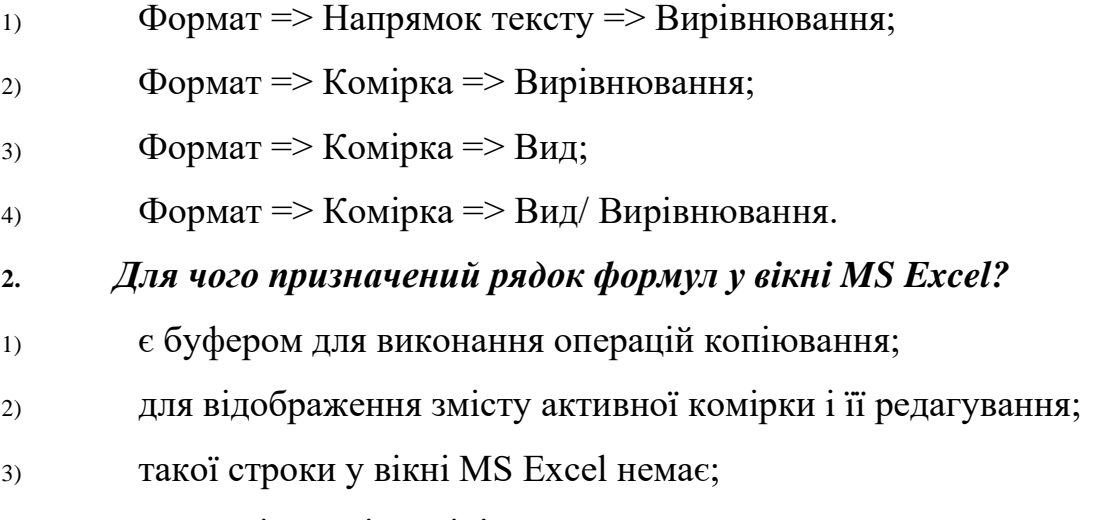

4) немає вірної відповіді.

## *2 рівень*

Охарактеризуйте операції форматування даних в MS Excel.

## *3 рівень*

І. В MS Excel створити електронну книгу відповідно до Додатку 1:

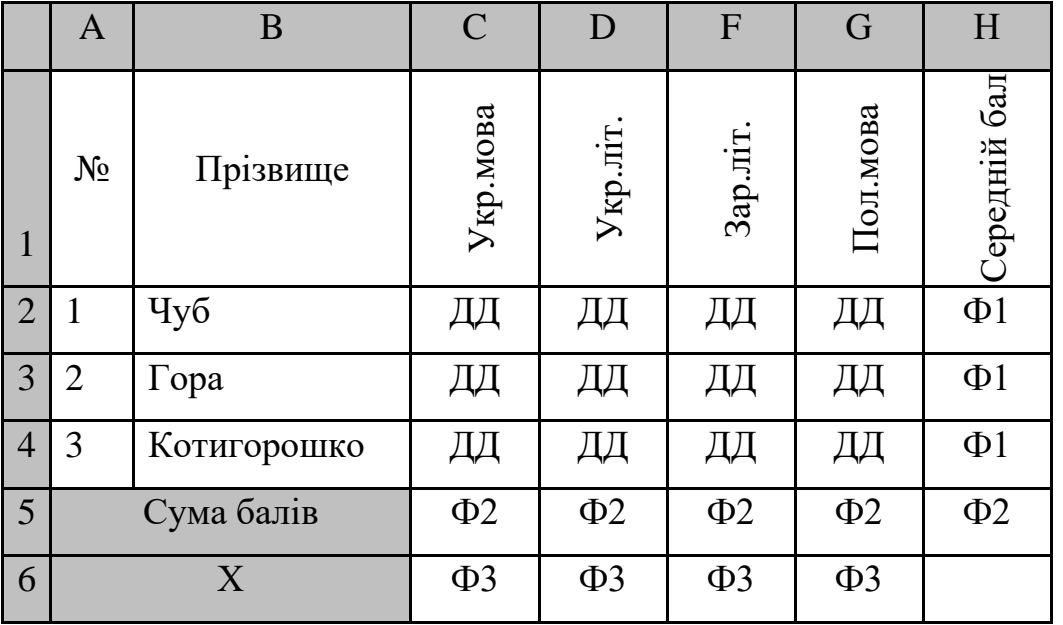

ДД – довільні числа від 1 до 12;

Ф1 – середнє арифметичне значення від C до G;

Ф2 – сума значень діапазону рядків 2-4;

Ф3 – максимальне (мінімальне) значення діапазону рядків 2-4.

2. Встановити зовнішні та внутрішні межі таблиці суцільними одинарними лініями.

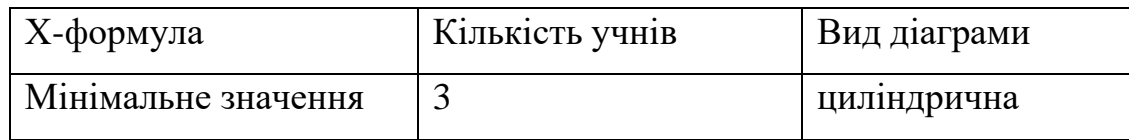

3. На основі даних таблиці з діапазону В1:G4 побудувати діаграму вказаного виду.

*1 рівень*

**1.** *Електронна таблиця значень займає 4 рядки та 5 стовпців. Діапазон усіх комірок може позначатись:*

- 1) А2:Е4;
- 2) А1:Е4;
- 3) В1 :F4;
- 4) В1:Е4.
- **2.** *Для того, щоб зробити текст вертикальної орієнтації в MS Excel*

### *необхідно вибрати:*

- 1) Формат => Напрямок тексту => Вирівнювання;
- 2) Формат => Комірка => Вирівнювання;
- 3) Формат  $\Rightarrow$  Комірка  $\Rightarrow$  Вид;
- 4) Формат => Комірка => Вид/ Вирівнювання.

#### *2 рівень*

Охарактеризуйте операції додавання і видалення аркушів в MS Excel.

#### *3 рівень*

І. В MS Excel створити електронну книгу відповідно до Додатку 1:

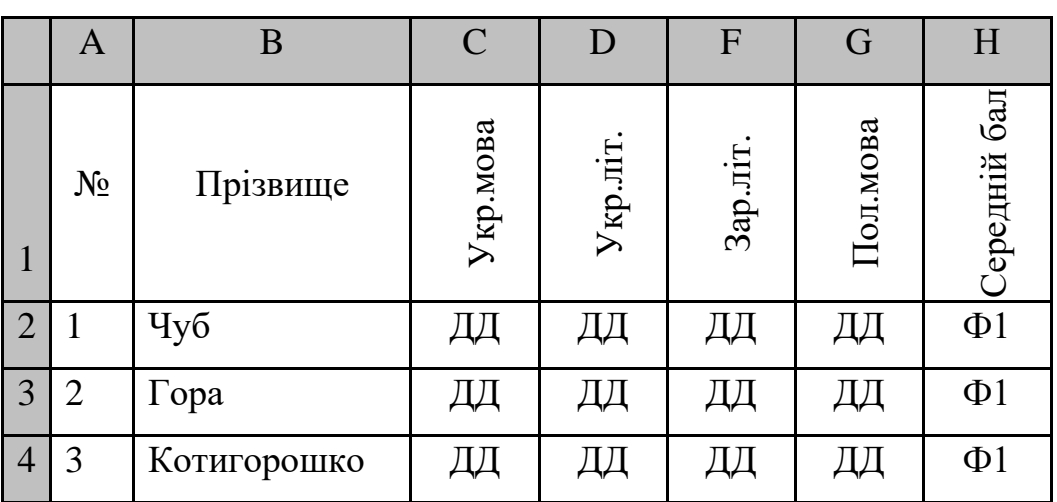

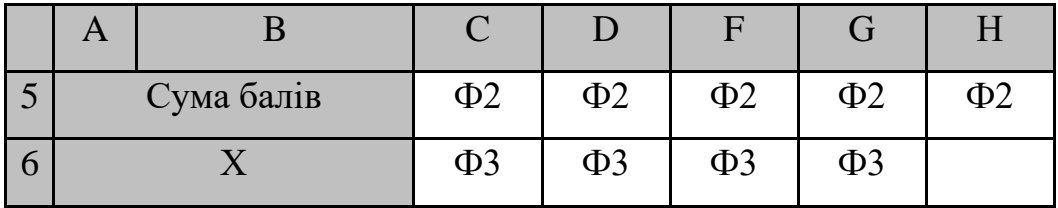

ДД – довільні числа від 1 до 12;

Ф1 – середнє арифметичне значення від C до G;

Ф2 – сума значень діапазону рядків 2-4;

Ф3 – максимальне (мінімальне) значення діапазону рядків 2-4.

2. Встановити зовнішні та внутрішні межі таблиці суцільними одинарними лініями.

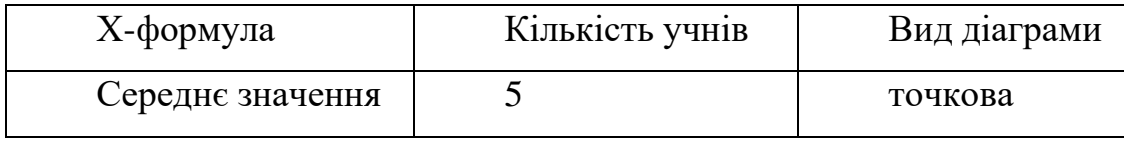

3. На основі даних таблиці з діапазону В1:G4 побудувати діаграму вказаного виду.

*1 рівень*

**1.** *Для введення абсолютної адреси комірки в MS Excel використовується символ:*

- 1)  $\#$ ;
- 2)  $!$ ;
- 3)  $\frac{9}{6}$ ;
- $4)$  \$.

**2.** *Для чого призначена вкладка "Вирівнювання" діалогового вікна* 

## *"Формат комірки" в MS Excel?*

- 1) для вирівнювання даних комірок відносно меж комірок;
- 2) для встановлення розмірів комірки: висоти і довжини;
- 3) для встановлення розмірів робочого листка;
- 4) для встановлення мінімального значення числових даних.

#### *2 рівень*

Охарактеризуйте операції введення та редагування даних в MS Excel.

### *3 рівень*

І. В MS Excel створити електронну книгу відповідно до Додатку 1:

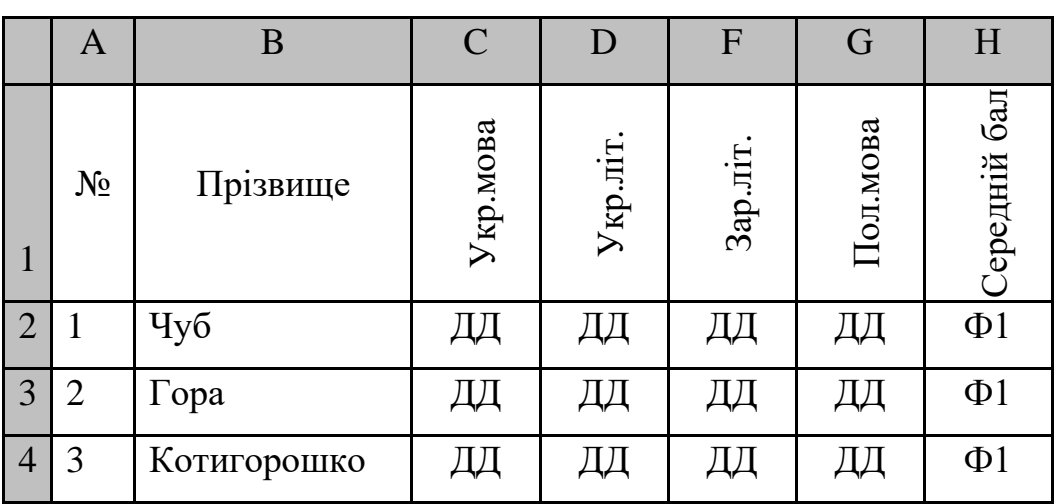

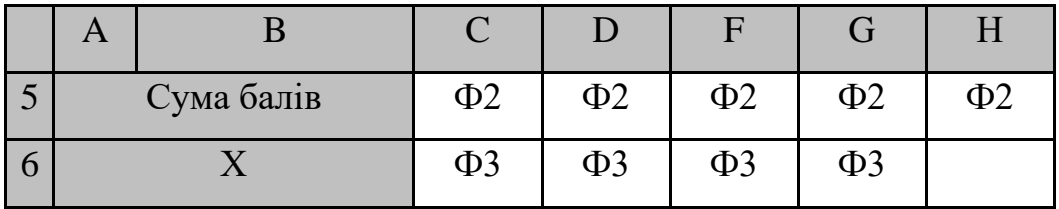

ДД – довільні числа від 1 до 12;

Ф1 – середнє арифметичне значення від C до G;

Ф2 – сума значень діапазону рядків 2-4;

Ф3 – максимальне (мінімальне) значення діапазону рядків 2-4.

2. Встановити зовнішні та внутрішні межі таблиці суцільними одинарними лініями.

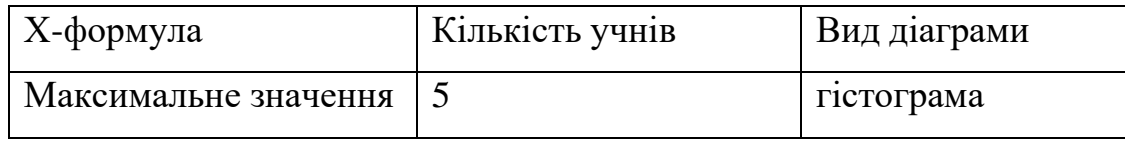

3. На основі даних таблиці з діапазону В1:G4 побудувати діаграму вказаного виду.

*1 рівень*

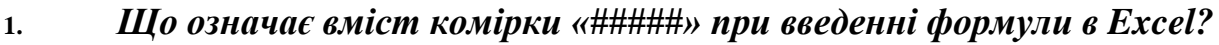

1) ділення на нуль;

- 2) ширина комірки не відповідає формату числа;
- 3) число в комірці не відповідає допустимому числовому формату;
- 4) недопустиме посилання на комірку.

**2.** *Введенню формули до комірки в MS Excel повинно передувати натиснення клавіші:*

1)  $=$ 2) Enter  $3)$  ~ 4) ?

## *2 рівень*

Охарактеризуйте операції форматування даних в MS Excel.

## *3 рівень*

І. В MS Excel створити електронну книгу відповідно до Додатку 1:

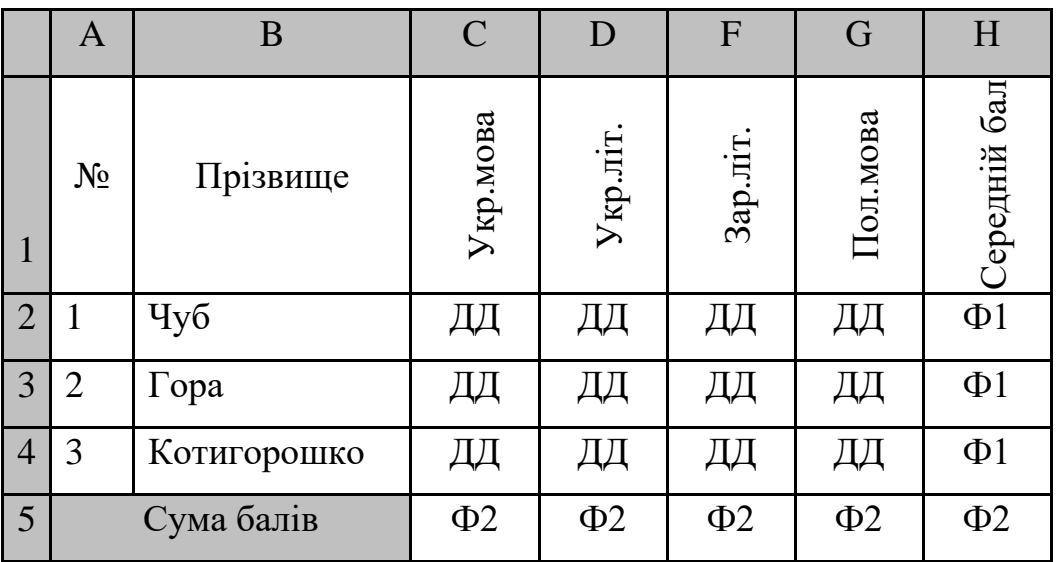

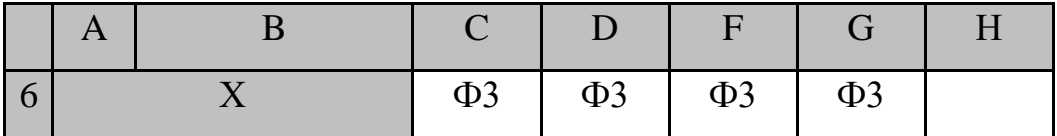

ДД – довільні числа від 1 до 12;

Ф1 – середнє арифметичне значення від C до G;

Ф2 – сума значень діапазону рядків 2-4;

Ф3 – максимальне (мінімальне) значення діапазону рядків 2-4.

2. Встановити зовнішні та внутрішні межі таблиці суцільними одинарними лініями.

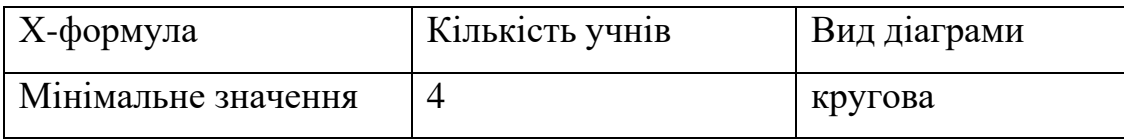

3. На основі даних таблиці з діапазону В1:G4 побудувати діаграму вказаного виду.

### *1 рівень*

**1.** *Яке ім'я має комірка, що знаходиться па перетині стовпця AZ і рядка 123 в MS Excel?*

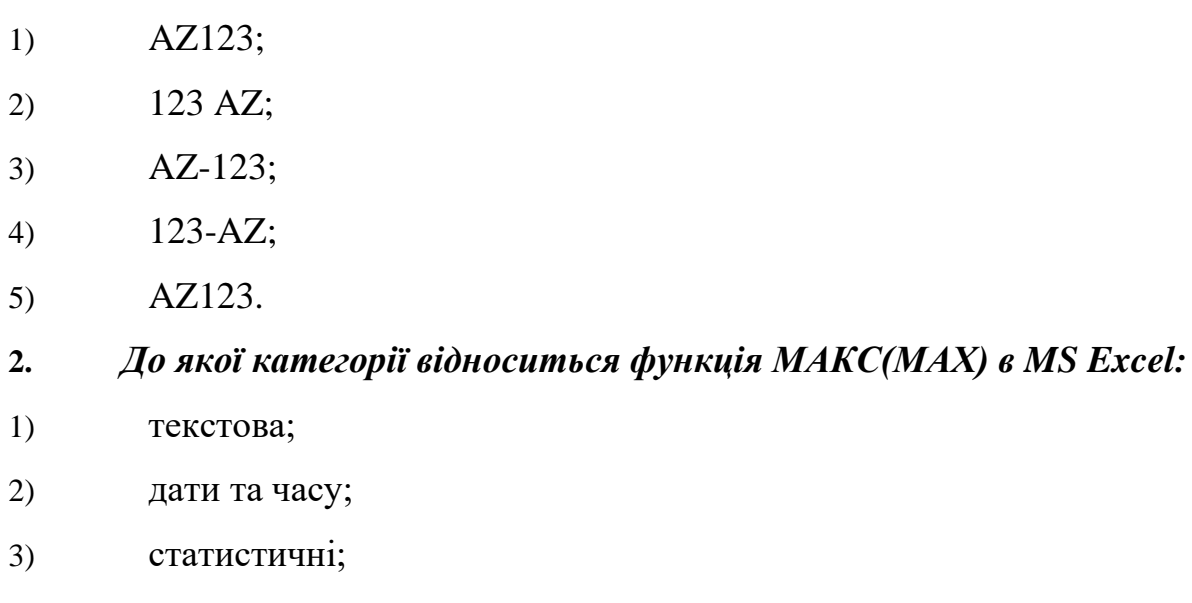

4) логічні.

### *2 рівень*

Дайте визначення електронних таблиць MS Excel.

## *3 рівень*

І. В MS Excel створити електронну книгу відповідно до Додатку 1:

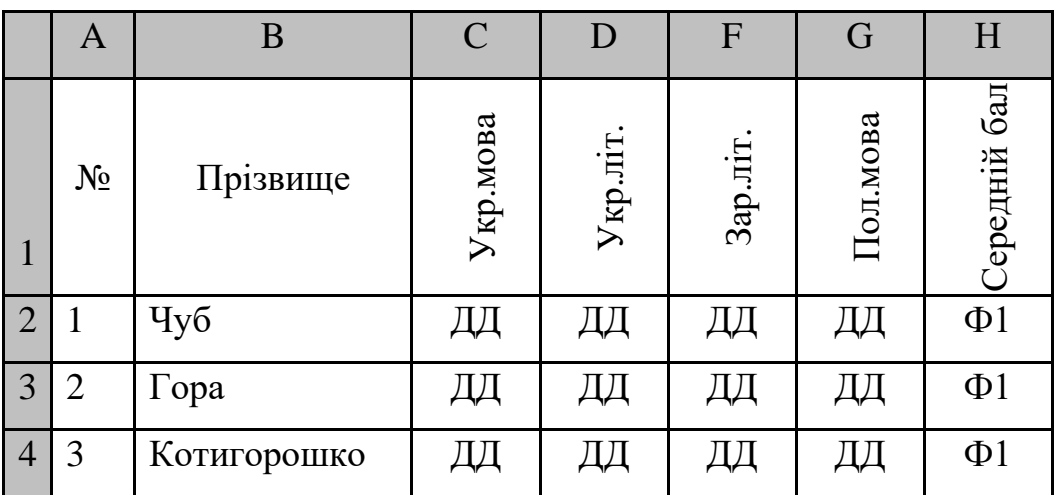

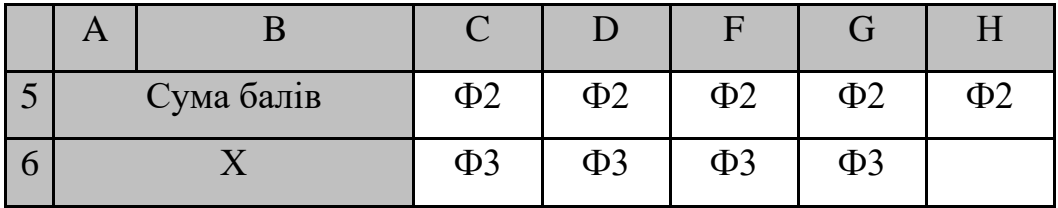

ДД – довільні числа від 1 до 12;

Ф1 – середнє арифметичне значення від C до G;

Ф2 – сума значень діапазону рядків 2-4;

Ф3 – максимальне (мінімальне) значення діапазону рядків 2-4.

2. Встановити зовнішні та внутрішні межі таблиці суцільними одинарними лініями.

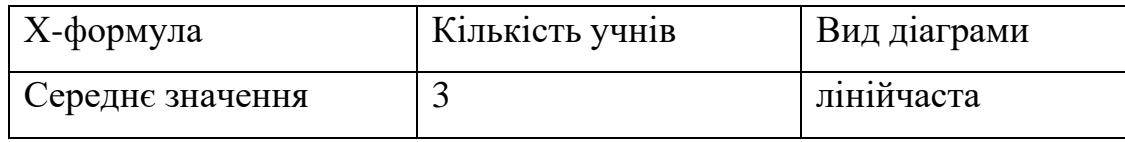

3. На основі даних таблиці з діапазону В1:G4 побудувати діаграму вказаного виду.

## *1 рівень*

# **1.** *Яка команда і якого меню дозволяє виконати усі операції щодо форматування даних комірки?*

- 1) команда "Комірки..." пункту меню Формат;
- 2) команда "Комірки..." пункту меню Файл;
- 3) команда "Замінити" пункту меню Правка;
- 4) команда "Параметри..." пункту меню Сервіс.
- **2.** *Яким чином переважно позначають рядки і стовпці електронної*

### *таблиці?*

- 1) рядки арабськими числами, стовпці латинськими літерами;
- 2) рядки римськими числами, стовпці латинськими літерами;
- 3) стовпці російськими літерами, рядки арабськими числами;
- 4) рядки арабськими числами, стовпці римськими числами;
- 5) і рядки і стовпці числами.

## *2 рівень*

Дайте визначення поняття формули в MS Excel.

## *3 рівень*

І. В MS Excel створити електронну книгу відповідно до Додатку 1:

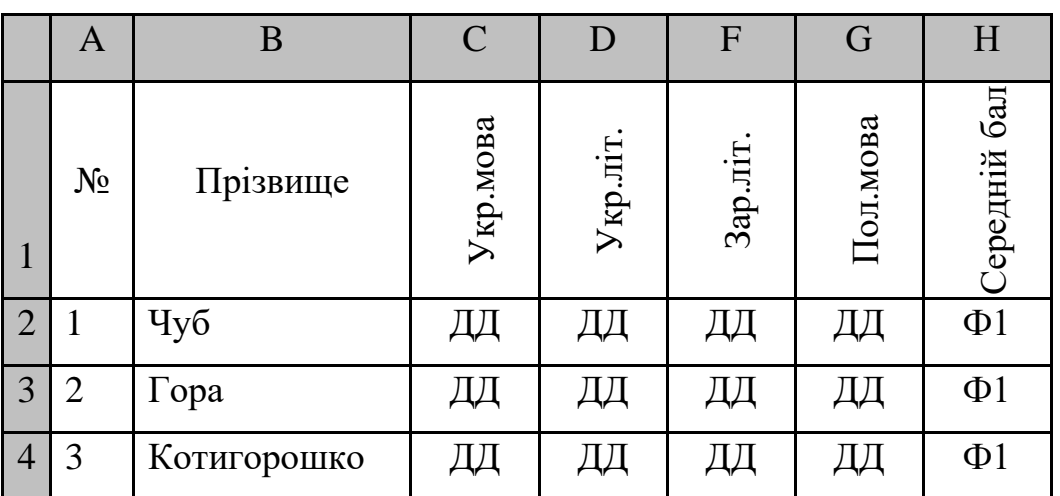

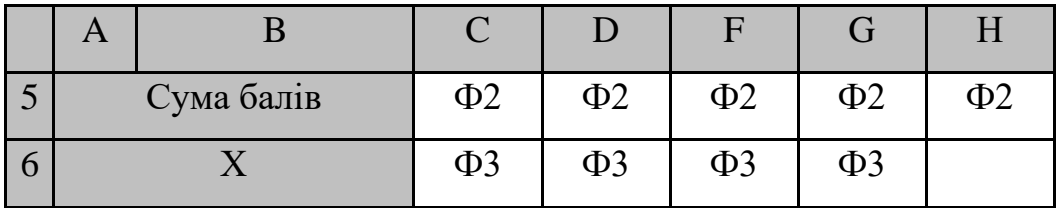

ДД – довільні числа від 1 до 12;

Ф1 – середнє арифметичне значення від C до G;

Ф2 – сума значень діапазону рядків 2-4;

Ф3 – максимальне (мінімальне) значення діапазону рядків 2-4.

2. Встановити зовнішні та внутрішні межі таблиці суцільними одинарними лініями.

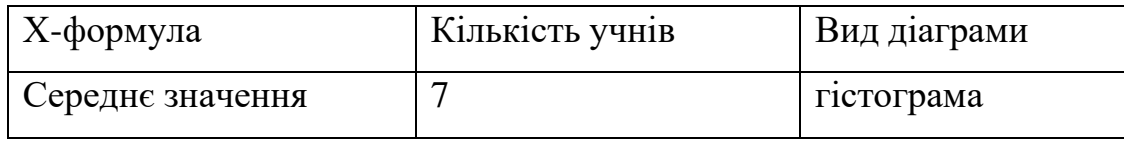

3. На основі даних таблиці з діапазону В1:G4 побудувати діаграму вказаного виду.

## *1 рівень*

# **1.** *Яким чином можна зафіксувати введення даних до комірки в MS Excel (один варіант відповіді)?*

1) натиснути кнопку "Ввод" на панелі формул;

2) натиснути клавішу "Enter";

3) натиснути клавішу "Tab";

4) переміщувати курсор за допомогою клавіш управління курсором;

5) будь-яким із перерахованих способів.

## **2.** *Яким чином можна відредагувати дані в комірці в MS Excel?*

1) клацнути лівою кнопкою миші по комірці та натиснути клавішу "F3";

2) тричі клацнути на комірці, дані якої ви бажаєте відредагувати;

3) клацнути правою кнопкою миші по комірці та після цього клацнути на рядку формул;

4) клацнути лівою кнопкою миші по комірці та натиснути клавішу "F2".

## *2 рівень*

Дайте визначення поняття функції в MS Excel.

## *3 рівень*

І. В MS Excel створити електронну книгу відповідно до Додатку 1:

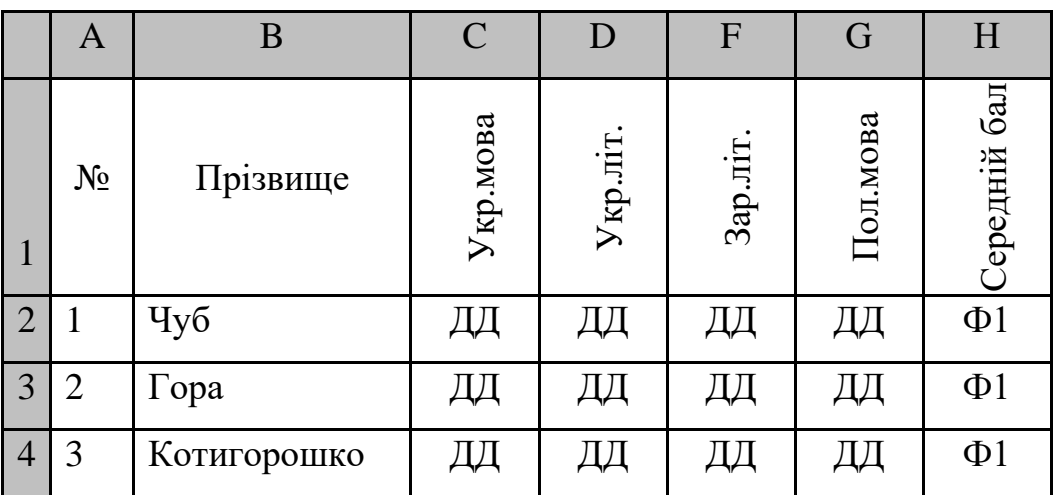

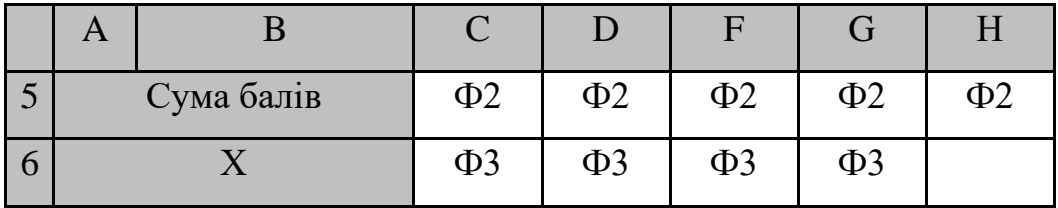

ДД – довільні числа від 1 до 12;

Ф1 – середнє арифметичне значення від C до G;

Ф2 – сума значень діапазону рядків 2-4;

Ф3 – максимальне (мінімальне) значення діапазону рядків 2-4.

2. Встановити зовнішні та внутрішні межі таблиці суцільними одинарними лініями.

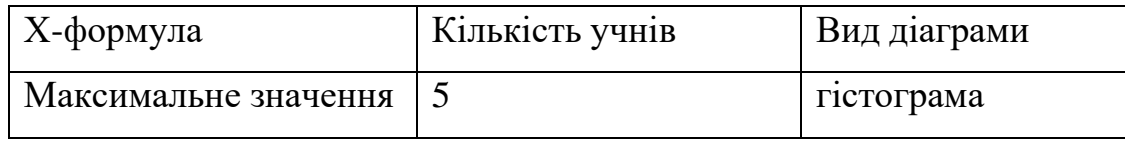

3. На основі даних таблиці з діапазону В1:G4 побудувати діаграму вказаного виду.

*1 рівень*

**1.** *Яким способом позначається адреса виділеної області комірок в MS Excel?*

1) адреса лівої верхньої комірки, двокрапка та адреса правої нижньої комірки;

2) адреса правої верхньої комірки, двокрапка та адреса лівої нижньої комірки;

3) адреса лівої верхньої комірки, тире та адреса правої нижньої комірки;

4) адреса правої верхньої комірки, тире та адреса лівої нижньої комірки;

5) адреса лівої верхньої комірки, крапка з комою та адреса правої нижньої комірки.

**2.** *Як за допомогою клавіатури виділити декілька не суміжних комірок в MS Excel?*

1) натиснути та не відпускати клавішу "Shift" перемішувати курсор за допомогою клавіш управління курсором;

2) натиснути та не відпускати клавішу "Alt" переміщувати курсор за допомогою клавіш управління курсором;

3) натиснути та не відпускати клавішу "Ctrl" переміщувати курсор за допомогою клавіш управління курсором;

4) натиснути та не відпускати клавішу "Shift+Ctrl" перемішувати курсор за допомогою клавіш управління курсором;

5) натиснути та не відпускати клавішу "Alt+Ctrl" переміщувати курсор за допомогою клавіш управління курсором.

#### *2 рівень*

Охарактеризуйте операції по створенню та редагуванню діаграм в MS Excel.

### *3 рівень*

І. В MS Excel створити електронну книгу відповідно до Додатку 1:

Додаток 1

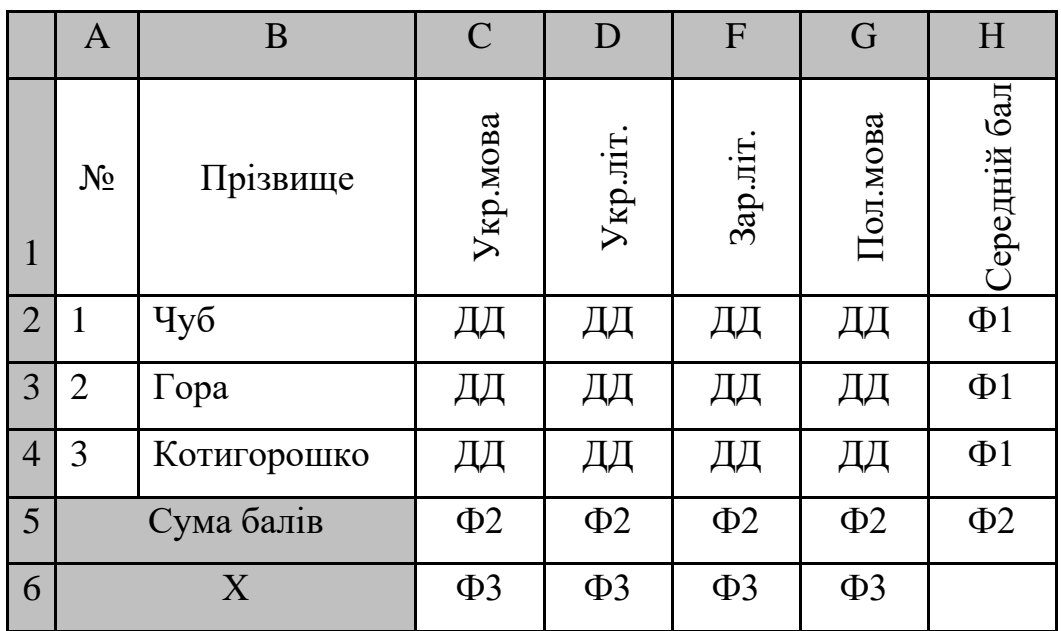

1. Ввести дані про учнів, від форматувати за зразком, створити відповідні формули для обробки даних. Тобто ввести замість:

ДД – довільні числа від 1 до 12;

Ф1 – середнє арифметичне значення від C до G;

Ф2 – сума значень діапазону рядків 2-4;

Ф3 – максимальне (мінімальне) значення діапазону рядків 2-4.

2. Встановити зовнішні та внутрішні межі таблиці суцільними одинарними лініями.

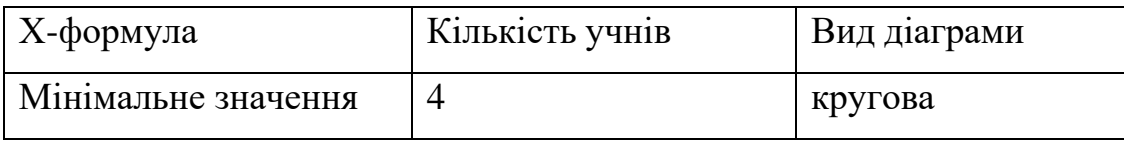

3. На основі даних таблиці з діапазону В1:G4 побудувати діаграму вказаного виду.

<span id="page-34-0"></span>Оцінки за виконання завдань аудиторної модульної контрольної роботи виставляються за чотирьох бальною системою: "відмінно", "добре", "задовільно", "незадовільно".

Оцінка "відмінно" виставляється при повному і правильному виконанні кожного завдання контрольної роботи. Допускаються 1-2 синтаксичні або граматичні помилки та 1 незначна помилка.

Оцінка "добре" виставляється, коли студент виконав всі практичні завдання. Але два-три завдання виконані не в повному обсязі або завдання виконані з деякими незначними помилками. Допускаються 3-4 синтаксичні або граматичні помилки.

Оцінка "задовільно" виставляється, коли студент виконав не всі практичні завдання, але принаймні виконане 1-4 та 7 завдання. Завдання виконані з помилками.

Оцінка "незадовільно" виставляється, коли студент не виконав 1-4 та 7 завдання, а інші завдання виконані з помилками.

За виконання кожного завдання нараховуються бали:

- перше завдання 10 балів;
- друге завдання 10 балів;
- третє завдання 15 балів,
- четверте завдання 15 балів;
- п'яте завдання 20 балів;
- шосте завдання 20 балів;
- сьоме завдання 10 балів;

Загальна сума = 100 балів.

# <span id="page-35-0"></span>**Модульна контрольна робота №1. «Інформаційно-комунікаційні технології». Критерії оцінки.**

<span id="page-35-1"></span>Модульна контрольна робота №1. «Інформаційно-комунікаційні

технології».

## **Варіант 1**

## *1 рівень*

## *1.Як запустити текстовий редактор Microsoft Word?*

- 1) Пуск → Програми → Microsoft Office → Microsoft Word;
- 2) Пуск → Програми → Текстовий редактор;
- 3) Пуск → Стандартні → Microsoft Office → Microsoft Word;
- 4) Пуск  $\rightarrow$  Текстовий редактор  $\rightarrow$  Microsoft Office  $\rightarrow$  Microsoft Word.

### *2.Щоб виділити абзац в програмі MS Word по потрібно:*

- 1) двічі клацнути по ньому лівою кнопкою миші;
- 2) права кнопка миші виділити;
- 3) натиснути Ctrl та ліву кнопку миші;
- 4) тричі клацнути по ньому лівою кнопкою миші;
- 5) натиснути Alt та ліву кнопку миші.

## *2 рівень*

Охарактеризуйте поняття форматування тексту.

## *3 рівень*

І. На робочому столі створити структуру папок згідно зразка:
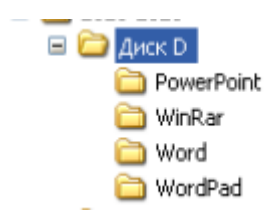

ІІ. В текстовому редакторі MS Word створити новий документ.

1. Задати параметри паперу: розмір паперу – А4, орієнтація – Книжна, поля – 1,5 см (верхнє, нижнє) та 2 см (ліве, праве).

2. Набрати текст, що складається з двох речень, кожне з яких розташоване з нового абзацу. Для першого речення встановити параметри шрифту: шрифт – Times New Roman, розмір – 12 пт, нарис – звичайний. Для другого – розмір – 14 пт, нарис – напівжирний.

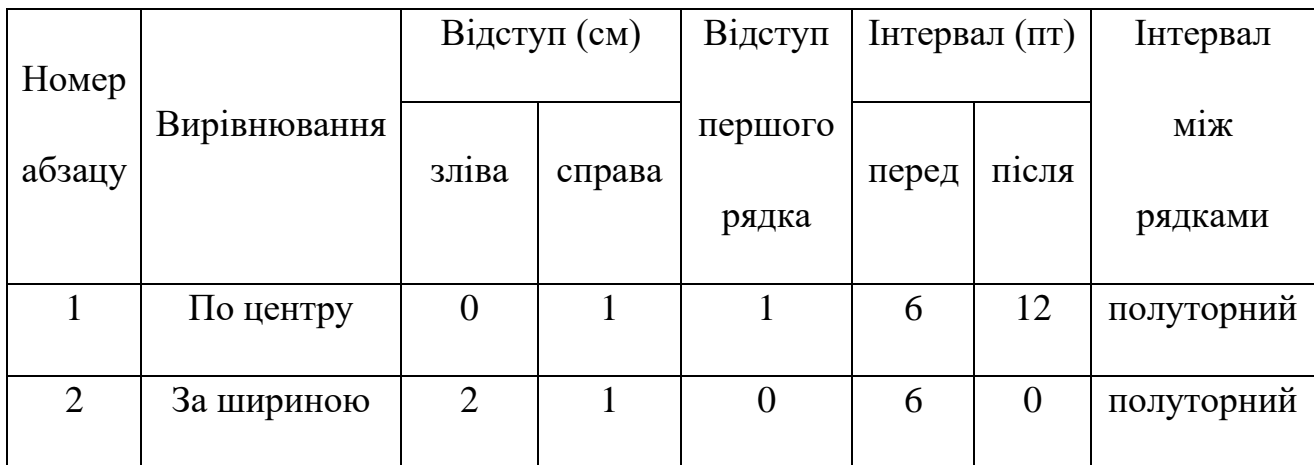

3. Змінити параметри форматування абзаців відповідно до таблиці:

4. Набрати та від форматувати текст відповідно до зразка, використовуючи колонки та багаторівневі списки. Розташувати текст з нової сторінки.

I. Складові частини комп'ютерної системи:

апаратна частина:

- ➢ пристрої введення,
- ➢ системні пристрої,
- $\triangleright$  пристрої пам'яті,
- ➢ пристрої виведення,
- ➢ пристрої для роботи у мережі;
- програмне забезпечення:
	- ➢ системне програмне забезпечення,

➢ прикладне програмне забезпечення.

5. Вставити автоматичну нумерацію сторінок: номер сторінки розташувати внизу по центру.

6. Розбити текст на два розділи: перший розділ – 1-2 сторінки, другий – 3. Встановити верхній колонтитул та внести текст до першого розділу – «Форматування тексту», до другого розділу – «Створення таблиць».

7. Застосувати до абзацу 1 документа стиль «Заголовок 1» (шрифт – Arial, розмір – 16 пт, нарис – напівжирний), до абзацу 2 документа стиль «Заголовок 2» (шрифт – Arial, розмір – 14 пт, нарис – напівжирний курсив), до абзацу 3 документа стиль «Заголовок 3» (шрифт – Times New Roman, розмір – 12 пт, нарис – курсив).

8. В кінці документа створити два абзаци, до першого ввести текст «Зміст». Застосувати до нього стиль «Заголовок 1». У другому абзаці створити автоматичний зміст документа. Зміст має бути розташований з нової сторінки.

## *1 рівень*

# *1.За допомогою якого сполучення клавіш можна встановити нарис курсивом в програмі MS Word?*

- 1) Ctrl+A;
- 2) Ctrl+I;
- 3) Ctrl+D;
- 4) Ctrl+B;
- 5) Ctrl+C.

# *2.Додати у документ малюнок в програмі MS Word можна за допомогою пункту меню:*

- 1) Вигляд;
- 2) Сервіс;
- 3) Вставка;
- 4) Правка;
- 5) Файл.

#### *2 рівень*

Охарактеризуйте, яким чином здійснити формат шрифту.

### *3 рівень*

І. На робочому столі створити структуру папок згідно зразка:

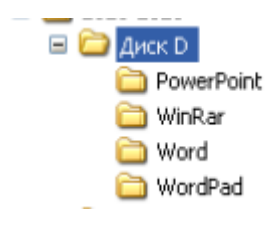

ІІ. В текстовому редакторі MS Word створити новий документ.

1. Задати параметри паперу: розмір паперу – А4, орієнтація – Книжна, поля – 2 см (верхнє, нижнє) та 1,5 см (ліве, праве).

2. Набрати текст, що складається з двох речень, кожне з яких розташоване з нового абзацу. Для першого речення встановити параметри шрифту: шрифт – Times New Roman, розмір – 12 пт, нарис – звичайний. Для другого – розмір – 14 пт, нарис – напівжирний.

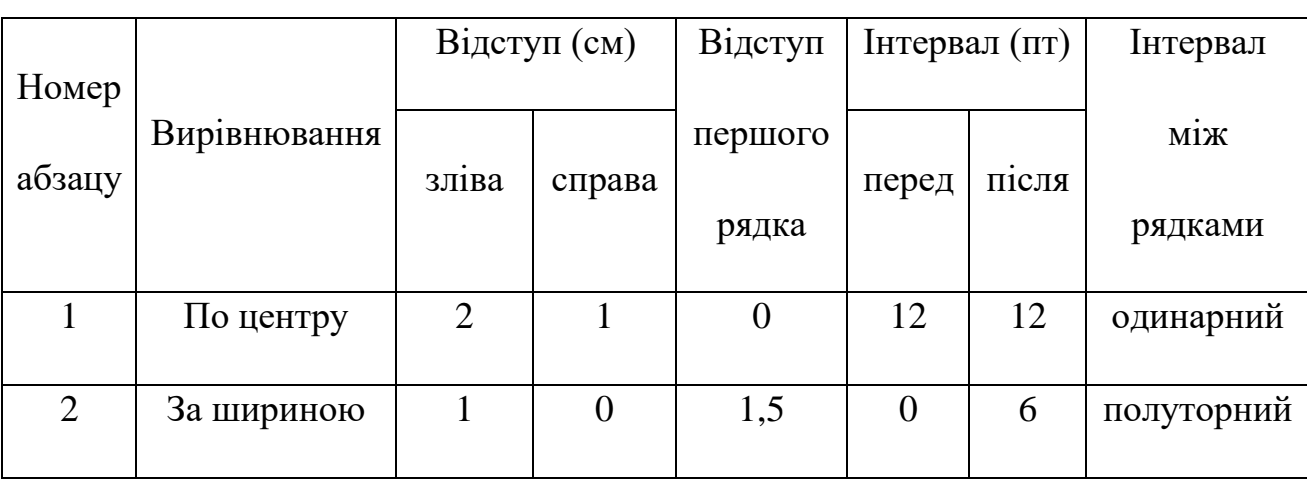

3. Змінити параметри форматування абзаців відповідно до таблиці:

4. Створити та від форматувати наступну таблицю відповідно до зразка. Встановити межі таблиці (одинарні лінії – 1 пт, подвійні – 2,5 пт). Розташувати таблицю з нової сторінки.

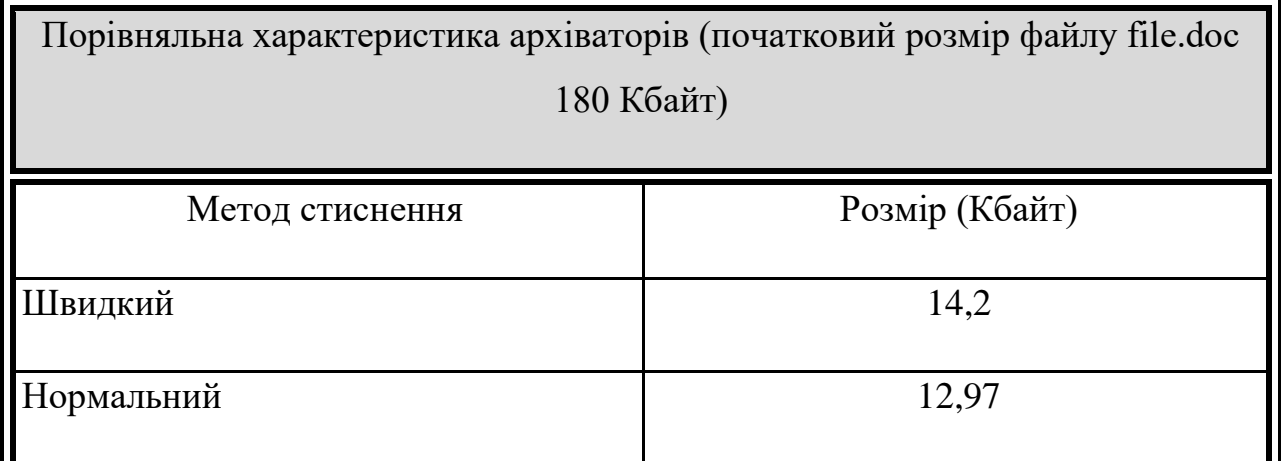

5. Вставити автоматичну нумерацію сторінок: номер сторінки розташувати згори за правим краєм.

6. Розбити текст на два розділи: перший розділ – 1-2 сторінки, другий – 3. Встановити верхній колонтитул та внести текст до першого розділу – «Форматування тексту», до другого розділу – «Створення таблиць».

7. Застосувати до абзацу 1 документа стиль «Заголовок 1» (шрифт – Arial, розмір – 14 пт, нарис – напівжирний), до абзацу 2 документа стиль «Заголовок 2» (шрифт – Arial, розмір – 12 пт, нарис – напівжирний курсив), до абзацу 3 документа стиль «Заголовок 3» (шрифт – Times New Roman, розмір – 10 пт, нарис – курсив).

8. В кінці документа створити два абзаци, до першого ввести текст «Зміст». Застосувати до нього стиль «Заголовок 1». У другому абзаці створити автоматичний зміст документа. Зміст має бути розташований з нової сторінки.

*1 рівень*

# *1.Для чого використовую в програмі MS Word параметри сторінки документу?*

- 1) щоб додати нумерацію сторінок;
- 2) щоб розставити переноси;
- 3) щоб задати відступи від меж сторінки до меж тексту;
- 4) щоб встановити переноси.

#### *2.Щоб створити різні колонтитули в програмі MS Word необхідно...*

- 1) розбити документ на розділи;
- 2) зробити розрив сторінки, у тому місці, де повинен бути інший колонтитул;
- 3) перейти у режим "Звичайний";
- 4) створити розрив сторінки у будь-якому місці;
- 5) встановити нумерацію сторінок.

### *2 рівень*

Охарактеризуйте, яким чином здійснити формат абзацу.

### *3 рівень*

І. На робочому столі створити структуру папок згідно зразка:

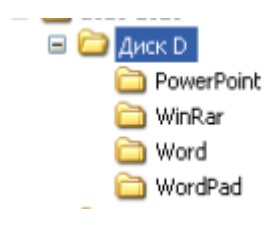

ІІ. В текстовому редакторі MS Word створити новий документ.

1. Задати параметри паперу: розмір паперу – А4, орієнтація – Книжна, поля – 1,5 см (верхнє, нижнє) та 2 см (ліве, праве).

2. Набрати текст, що складається з двох речень, кожне з яких розташоване з нового абзацу. Для першого речення встановити параметри шрифту: шрифт – Times New Roman, розмір – 12 пт, нарис – звичайний. Для другого – розмір – 14 пт, нарис – напівжирний.

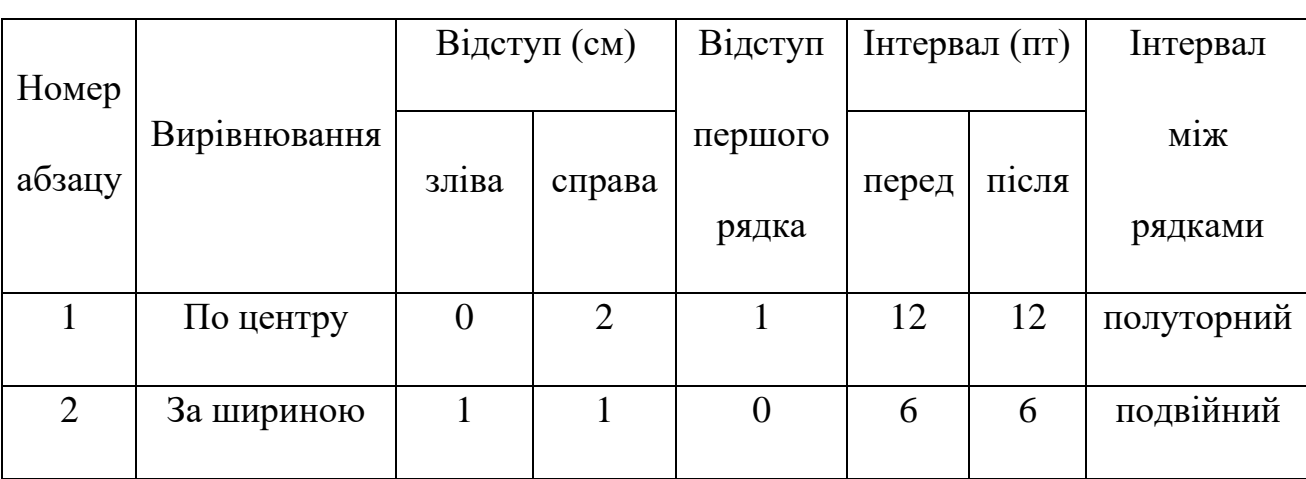

3. Змінити параметри форматування абзаців відповідно до таблиці:

4. Створити та від форматувати наступну таблицю відповідно до зразка. Встановити межі таблиці (одинарні лінії – 0,5 пт, подвійні – 1,5 пт). Розташувати таблицю з нової сторінки.

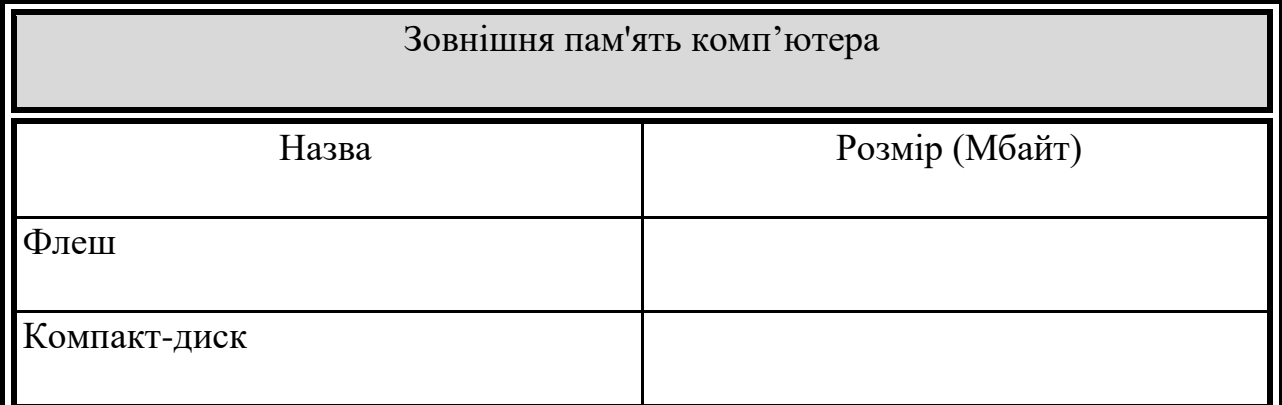

5. Вставити автоматичну нумерацію сторінок: номер сторінки розташувати внизу по центру.

6. Розбити текст на два розділи: перший розділ – 1-2 сторінки, другий – 3. Встановити верхній колонтитул та внести текст до першого розділу – «Форматування тексту», до другого розділу – «Створення таблиць».

7. Застосувати до абзацу 1 документа стиль «Заголовок 1» (шрифт – Arial, розмір – 16 пт, нарис – напівжирний), до абзацу 2 документа стиль «Заголовок 2» (шрифт – Arial, розмір – 14 пт, нарис – напівжирний курсив), до абзацу 3 документа стиль «Заголовок 3» (шрифт – Times New Roman, розмір – 12 пт, нарис – курсив).

8. В кінці документа створити два абзаци, до першого ввести текст «Зміст». Застосувати до нього стиль «Заголовок 1». У другому абзаці створити автоматичний зміст документа. Зміст має бути розташований з нової сторінки.

# *1 рівень*

# **1.** *Для створення організаційної діаграми потрібно виконати таку послідовність дій.*

- 1) "Файл" "Вставка" "Організаційна діаграма";
- 2) "Вставка" "Організаційна діаграма";
- 3) "Правка" "Організаційна діаграма";
- 4) "Формат" "Організаційна діаграма";
- 5) "Сервіс" "Організаційна діаграма".
- **2.** *Команда розбиття фрагменту тексту на колонки в програмі MS Word знаходиться у меню:*
- 1) Файл;
- 2) Правка;
- 3) Вигляд;
- 4) Вставка;
- 5) Формат.

### *2 рівень*

Охарактеризуйте режими подання документа в текстовий редактор MS Word.

### *3 рівень*

### І. На робочому столі створити структуру папок згідно зразка:

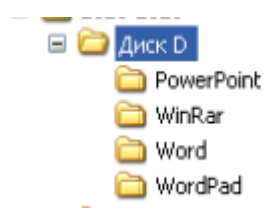

ІІ. В текстовому редакторі MS Word створити новий документ.

1. Задати параметри паперу: розмір паперу – А4, орієнтація – Книжна, поля – 2 см (верхнє, нижнє) та 1,5 см (ліве, праве).

2. Набрати текст, що складається з двох речень, кожне з яких розташоване з нового абзацу. Для першого речення встановити параметри шрифту: шрифт – Times New Roman, розмір – 12 пт, нарис – звичайний. Для другого – розмір – 14 пт, нарис – напівжирний.

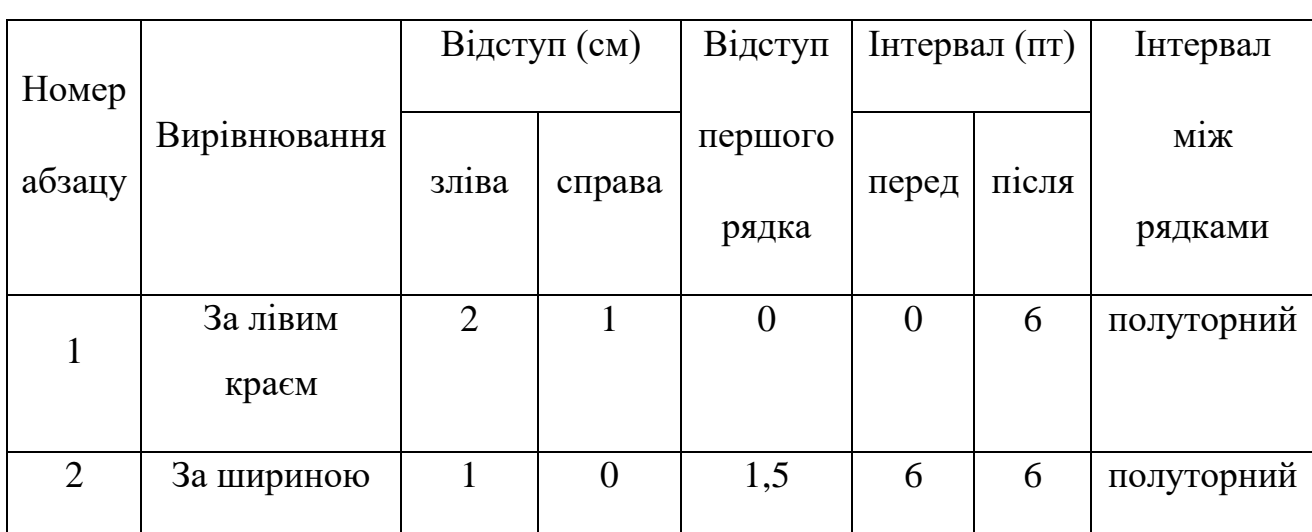

3. Змінити параметри форматування абзаців відповідно до таблиці:

4. Створити та від форматувати наступну таблицю відповідно до зразка. Встановити межі таблиці (одинарні лінії – 1 пт, подвійні – 2,5 пт). Розташувати таблицю з нової сторінки.

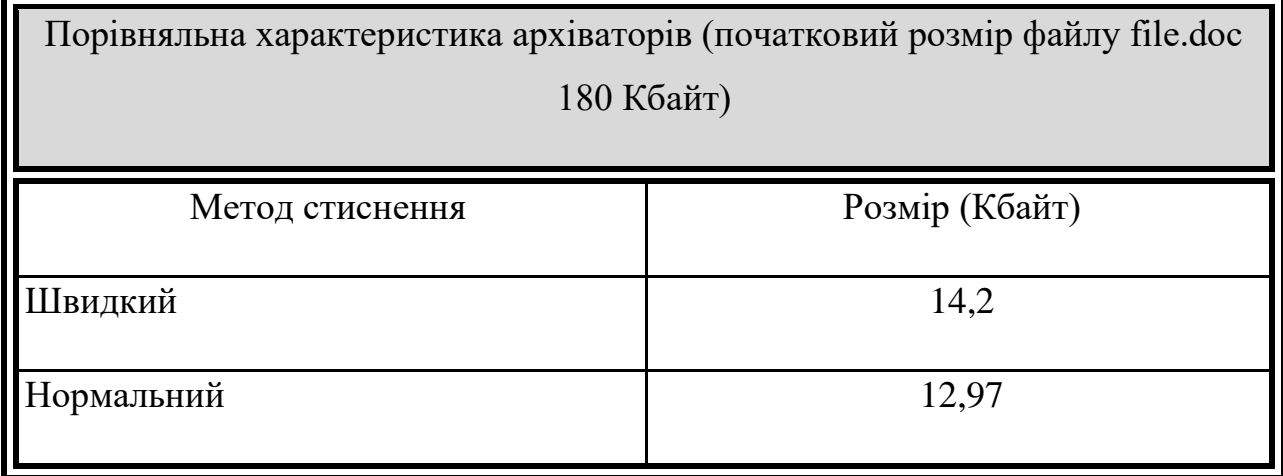

5. Вставити автоматичну нумерацію сторінок: номер сторінки розташувати згори за правим краєм.

6. Розбити текст на два розділи: перший розділ – 1-2 сторінки, другий – 3. Встановити верхній колонтитул та внести текст до першого розділу – «Форматування тексту», до другого розділу – «Створення таблиць».

7. Застосувати до абзацу 1 документа стиль «Заголовок 1» (шрифт – Arial, розмір – 14 пт, нарис – напівжирний), до абзацу 2 документа стиль «Заголовок 2» (шрифт – Arial, розмір – 12 пт, нарис – напівжирний курсив), до абзацу 3 документа стиль «Заголовок 3» (шрифт – Times New Roman, розмір – 10 пт, нарис – курсив).

8. В кінці документа створити два абзаци, до першого ввести текст «Зміст». Застосувати до нього стиль «Заголовок 1». У другому абзаці створити автоматичний зміст документа. Зміст має бути розташований з нової сторінки.

# *1 рівень*

# **1.** *Перед тим як встановити параметри шрифту тексту в програмі MS Word необхідно...*

1) виділити необхідний фрагмент;

- 2) один раз клацнути лівою кнопкою миші на необхідному фрагменті;
- 3) один раз клацнути правою кнопкою миші на необхідному фрагменті;
- 4) поставити курсор у будь-яке місце фрагменту тексту.
- **2.** *Які параметри можна змінити за допомогою діалогового вікна "Абзац" в документі MS Word?*
- 1) поля;
- 2) інтервал;
- 3) розміри сторінки;
- 4) розмір шрифту;
- 5) колонтитули.

# *2 рівень*

Перерахуйте послідовність дій для створення автоматичного змісту

*3 рівень*

І. На робочому столі створити структуру папок згідно зразка:

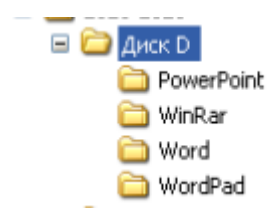

ІІ. В текстовому редакторі MS Word створити новий документ.

1. Задати параметри паперу: розмір паперу – А4, орієнтація – Книжна, поля  $-1,5$  см (верхнє, нижнє) та 2 см (ліве, праве).

2. Набрати текст, що складається з двох речень, кожне з яких розташоване з нового абзацу. Для першого речення встановити параметри шрифту: шрифт – Times New Roman, розмір – 12 пт, нарис – звичайний. Для другого – розмір – 14 пт, нарис – напівжирний.

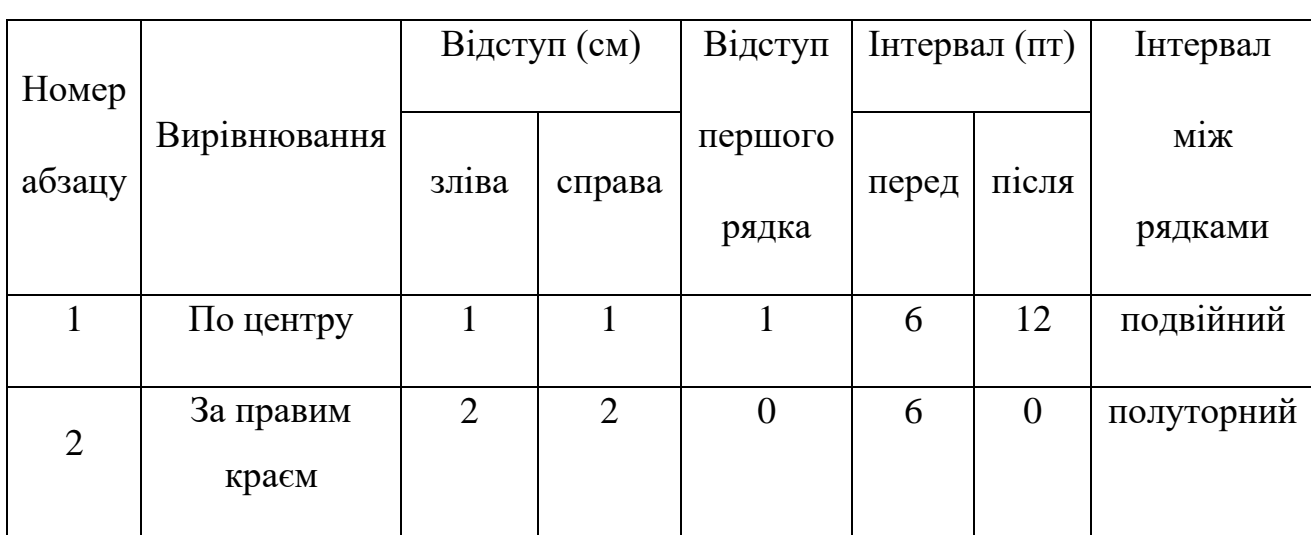

3. Змінити параметри форматування абзаців відповідно до таблиці:

4. Створити та від форматувати наступну таблицю відповідно до зразка. Встановити межі таблиці (одинарні лінії – 0,5 пт, подвійні – 1,5 пт). Розташувати таблицю з нової сторінки.

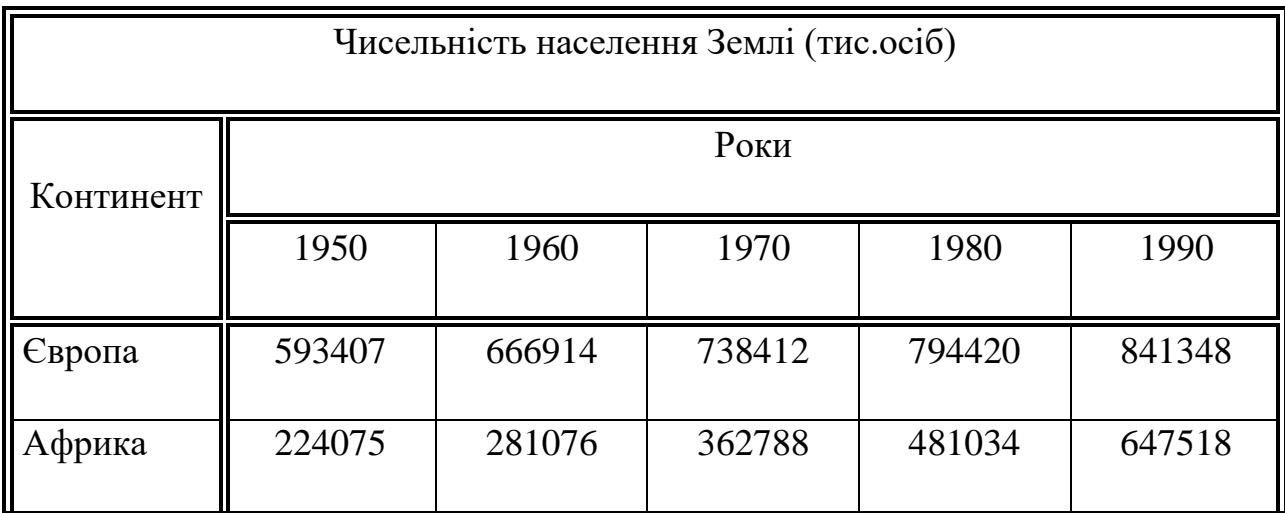

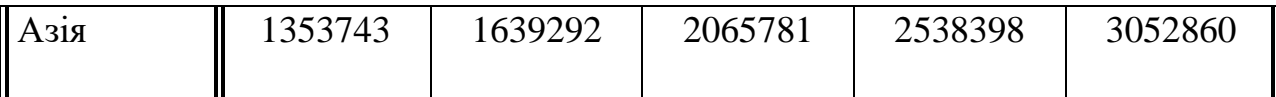

5. Вставити автоматичну нумерацію сторінок: номер сторінки розташувати внизу по центру.

6. Розбити текст на два розділи: перший розділ – 1-2 сторінки, другий – 3. Встановити верхній колонтитул та внести текст до першого розділу – «Форматування тексту», до другого розділу – «Створення таблиць».

7. Застосувати до абзацу 1 документа стиль «Заголовок 1» (шрифт – Arial, розмір – 16 пт, нарис – напівжирний), до абзацу 2 документа стиль «Заголовок 2» (шрифт – Arial, розмір – 14 пт, нарис – напівжирний курсив), до абзацу 3 документа стиль «Заголовок 3» (шрифт – Times New Roman, розмір – 12 пт, нарис – курсив).

8. В кінці документа створити два абзаци, до першого ввести текст «Зміст». Застосувати до нього стиль «Заголовок 1». У другому абзаці створити автоматичний зміст документа. Зміст має бути розташований з нової сторінки.

# *1 рівень*

- **1.** *Створити в програмі MS Word колонтитули можна за допомогою пункту меню:*
- 1) Вигляд;
- 2) Сервіс;
- 3) Вставка;
- 4) Правка;
- 5) Файл.
- **2.** *Якого вирівнювання тексту не існує?*
- 1) по центру;
- 2) за кількістю слів у рядку;
- 3) по ширині;
- 4) по лівому краю;
- 5) по правому краю.

### *2 рівень*

Охарактеризуйте способи створення об'єктів .

*3 рівень*

І. На робочому столі створити структуру папок згідно зразка:

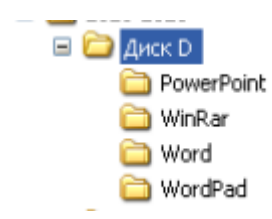

ІІ. В текстовому редакторі MS Word створити новий документ.

1. Задати параметри паперу: розмір паперу – А4, орієнтація – Книжна, поля – 2 см (верхнє, нижнє) та 1,5 см (ліве, праве).

2. Набрати текст, що складається з двох речень, кожне з яких розташоване з нового абзацу. Для першого речення встановити параметри шрифту: шрифт – Times New Roman, розмір – 12 пт, нарис – звичайний. Для другого – розмір – 14 пт, нарис – напівжирний.

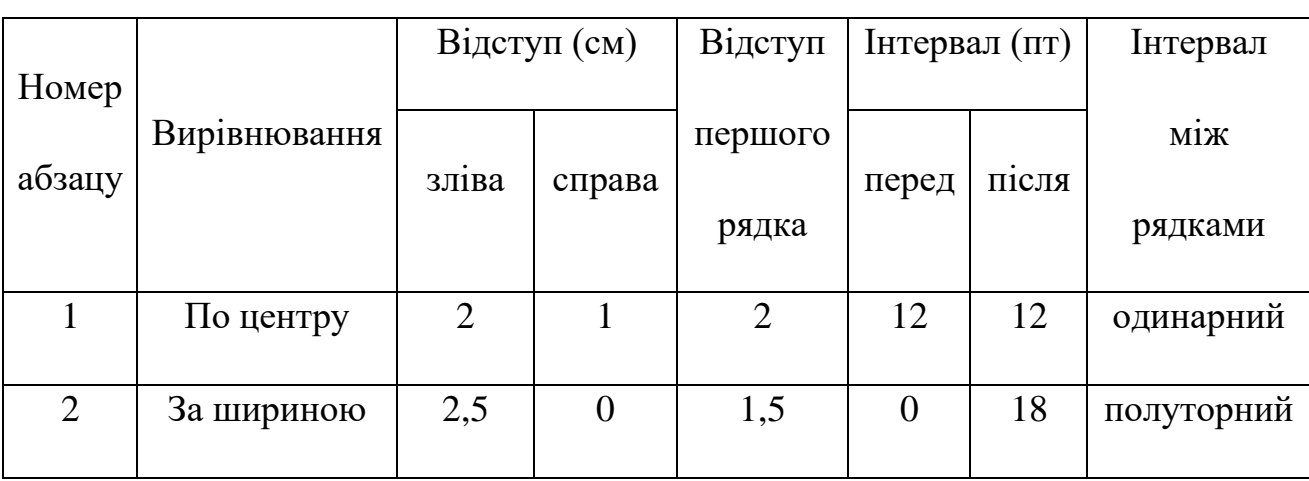

3. Змінити параметри форматування абзаців відповідно до таблиці:

4. Створити та від форматувати наступну таблицю відповідно до зразка. Встановити межі таблиці (одинарні лінії – 1 пт, подвійні – 2,5 пт). Розташувати таблицю з нової сторінки.

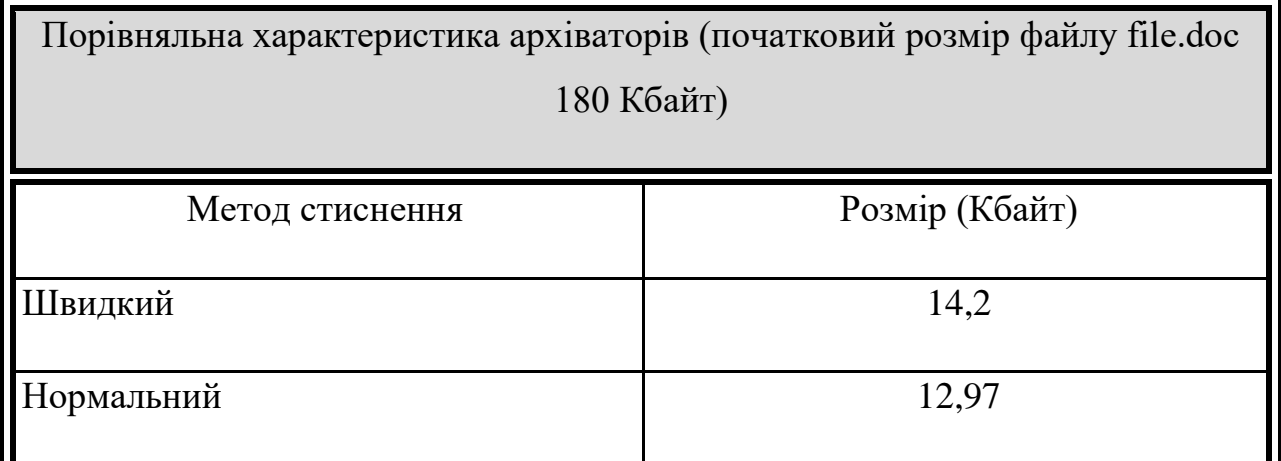

5. Вставити автоматичну нумерацію сторінок: номер сторінки розташувати згори за правим краєм.

6. Розбити текст на два розділи: перший розділ – 1-2 сторінки, другий – 3. Встановити верхній колонтитул та внести текст до першого розділу – «Форматування тексту», до другого розділу – «Створення таблиць».

7. Застосувати до абзацу 1 документа стиль «Заголовок 1» (шрифт – Arial, розмір – 14 пт, нарис – напівжирний), до абзацу 2 документа стиль «Заголовок 2» (шрифт – Arial, розмір – 12 пт, нарис – напівжирний курсив), до абзацу 3 документа стиль «Заголовок 3» (шрифт – Times New Roman, розмір – 10 пт, нарис – курсив).

8. В кінці документа створити два абзаци, до першого ввести текст «Зміст». Застосувати до нього стиль «Заголовок 1». У другому абзаці створити автоматичний зміст документа. Зміст має бути розташований з нової сторінки.

# *1 рівень*

- **1.** *У якому пункті головного менш знаходяться "параметри автозаміни" в програмі MS Word?*
- 1) Сервіс;
- 2) Формат;
- 3) Вставка;
- 4) Правка;
- 5) Вигляд.
- **2.** *Зміна шрифту в текстовому документі - це ...*
- 1) форматування;
- 2) редагування;
- 3) виправлення;
- 4) копіювання.

### *2 рівень*

Охарактеризуйте операції відкриття, створення, збереження документів Microsoft Office.

### *3 рівень*

І. На робочому столі створити структуру папок згідно зразка:

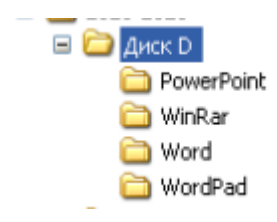

ІІ. В текстовому редакторі MS Word створити новий документ.

1. Задати параметри паперу: розмір паперу – А4, орієнтація – Книжна, поля – 1,5 см (верхнє, нижнє) та 2 см (ліве, праве).

2. Набрати текст, що складається з двох речень, кожне з яких розташоване з нового абзацу. Для першого речення встановити параметри шрифту: шрифт – Times New Roman, розмір – 12 пт, нарис – звичайний. Для другого – розмір – 14 пт, нарис – напівжирний.

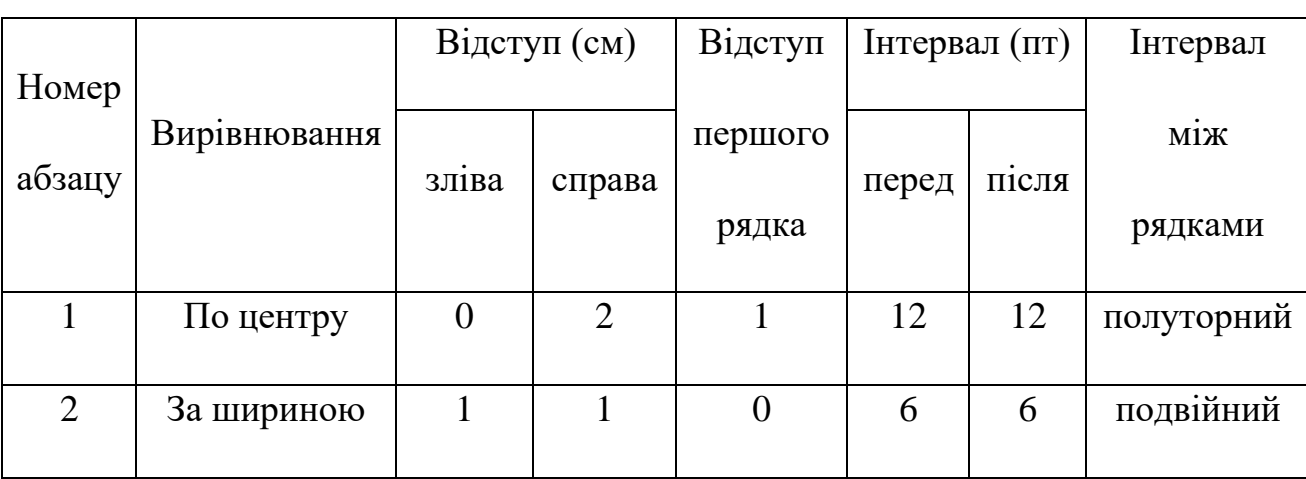

3. Змінити параметри форматування абзаців відповідно до таблиці:

4. Створити та від форматувати наступну таблицю відповідно до зразка. Встановити межі таблиці (одинарні лінії – 0,5 пт, подвійні – 1,5 пт). Розташувати таблицю з нової сторінки.

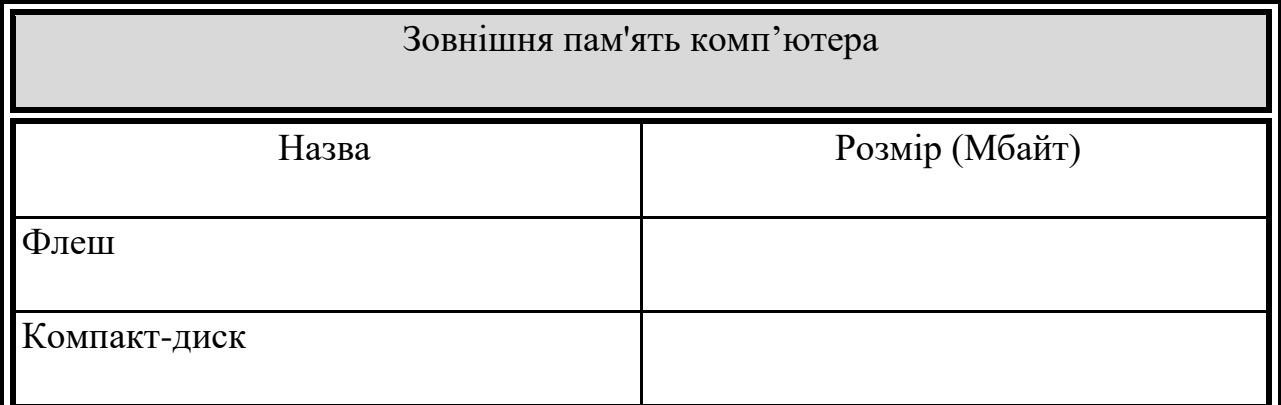

5. Вставити автоматичну нумерацію сторінок: номер сторінки розташувати внизу по центру.

6. Розбити текст на два розділи: перший розділ – 1-2 сторінки, другий – 3. Встановити верхній колонтитул та внести текст до першого розділу – «Форматування тексту», до другого розділу – «Створення таблиць».

7. Застосувати до абзацу 1 документа стиль «Заголовок 1» (шрифт – Arial, розмір – 16 пт, нарис – напівжирний), до абзацу 2 документа стиль «Заголовок 2» (шрифт – Arial, розмір – 14 пт, нарис – напівжирний курсив), до абзацу 3 документа стиль «Заголовок 3» (шрифт – Times New Roman, розмір – 12 пт, нарис – курсив).

8. В кінці документа створити два абзаци, до першого ввести текст «Зміст». Застосувати до нього стиль «Заголовок 1». У другому абзаці створити автоматичний зміст документа. Зміст має бути розташований з нової сторінки.

#### *1 рівень*

# **1.** *Який розмір таблиць встановлюються при створенні їх за замовчуванням в програмі MS Word?*

- 1) три на три;
- 2) три на десять;
- 3) п'ять на два;
- 4) два на тринадцять;
- 5) чотири на чотири.

# **2.** *Для того, щоб створити таблицю простої структури в програмі MS Word потрібно:*

- 1) виконати команду меню Таблиця Вставити  $\rightarrow$  Таблиця та задати кількість рядків і стовпців;
- 2) виконати команду меню Таблиця Вигляд  $\rightarrow$  Таблиця та задати кількість рядків і стовпців;
- 3) виконати команду меню Вставка Створити  $\rightarrow$  Таблиця та задати кількість рядків і стовпців;
- 4) виконати команду меню Правка Вставити  $\rightarrow$  Таблиця та задати кількість рядків і стовпців.

### *2 рівень*

Охарактеризуйте операції з таблицями в текстовий редактор MS Word.

#### *3 рівень*

І. На робочому столі створити структуру папок згідно зразка:

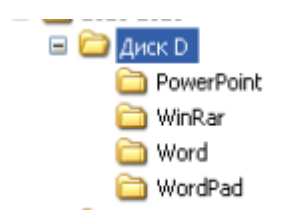

ІІ. В текстовому редакторі MS Word створити новий документ.

1. Задати параметри паперу: розмір паперу – А4, орієнтація – Книжна, поля – 2 см (верхнє, нижнє) та 1,5 см (ліве, праве).

2. Набрати текст, що складається з двох речень, кожне з яких розташоване з нового абзацу. Для першого речення встановити параметри шрифту: шрифт – Times New Roman, розмір – 12 пт, нарис – звичайний. Для другого – розмір – 14 пт, нарис – напівжирний.

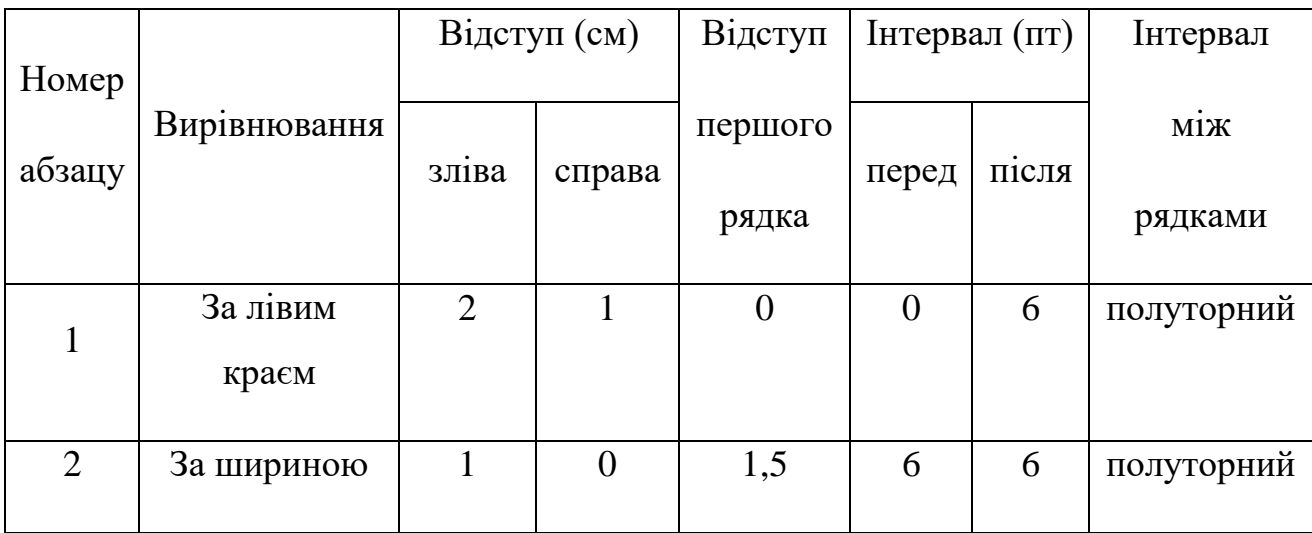

3. Змінити параметри форматування абзаців відповідно до таблиці:

4. Набрати та від форматувати текст відповідно до зразка, використовуючи колонки та багаторівневі списки. Розташувати текст з нової сторінки.

I. Складові частини комп'ютерної системи:

апаратна частина:

- ➢ пристрої введення,
- ➢ системні пристрої,
- ➢ пристрої пам'яті,
- ➢ пристрої виведення,
- ➢ пристрої для роботи у мережі;
- програмне забезпечення:
	- ➢ системне програмне забезпечення,

➢ прикладне програмне забезпечення.

5. Вставити автоматичну нумерацію сторінок: номер сторінки розташувати згори за правим краєм.

6. Розбити текст на два розділи: перший розділ – 1-2 сторінки, другий – 3. Встановити верхній колонтитул та внести текст до першого розділу – «Форматування тексту», до другого розділу – «Створення таблиць».

7. Застосувати до абзацу 1 документа стиль «Заголовок 1» (шрифт – Arial, розмір – 14 пт, нарис – напівжирний), до абзацу 2 документа стиль «Заголовок 2» (шрифт – Arial, розмір – 12 пт, нарис – напівжирний курсив), до абзацу 3 документа стиль «Заголовок 3» (шрифт – Times New Roman, розмір – 10 пт, нарис – курсив).

8. В кінці документа створити два абзаци, до першого ввести текст «Зміст». Застосувати до нього стиль «Заголовок 1». У другому абзаці створити автоматичний зміст документа. Зміст має бути розташований з нової сторінки.

## *1 рівень*

- 1. *За допомогою елементів панелі інструментів Колонтитули в програмі*  MS *Word не можна:*
- 1) вставити поле форми;
- 2) формат номера сторінки;
- 3) вставити поле дати;
- 4) вставити кількість сторінок.
- 2. *Укажіть об'єкт текстового документа* в *програмі* MS *Word, який має такі параметри: стиль, накреслення, розмір, колір тексту.*
- 1) сторінка;
- 2) абзац;
- 3) шрифт;
- 4) список;
- 5) границі та заливка.

#### *2 рівень*

Опишіть операції по оформленню сторінок в MS Word (колонки, колонтитули, параметри сторінки, нумерація сторінок).

#### *3 рівень*

І. На робочому столі створити структуру папок згідно зразка:

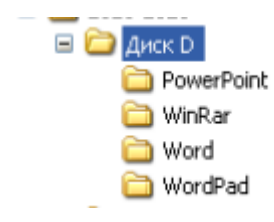

ІІ. В текстовому редакторі MS Word створити новий документ.

1. Задати параметри паперу: розмір паперу – А4, орієнтація – Книжна, поля  $-1,5$  см (верхнє, нижнє) та 2 см (ліве, праве).

2. Набрати текст, що складається з двох речень, кожне з яких розташоване з нового абзацу. Для першого речення встановити параметри шрифту: шрифт – Times New Roman, розмір – 12 пт, нарис – звичайний. Для другого – розмір – 14 пт, нарис – напівжирний.

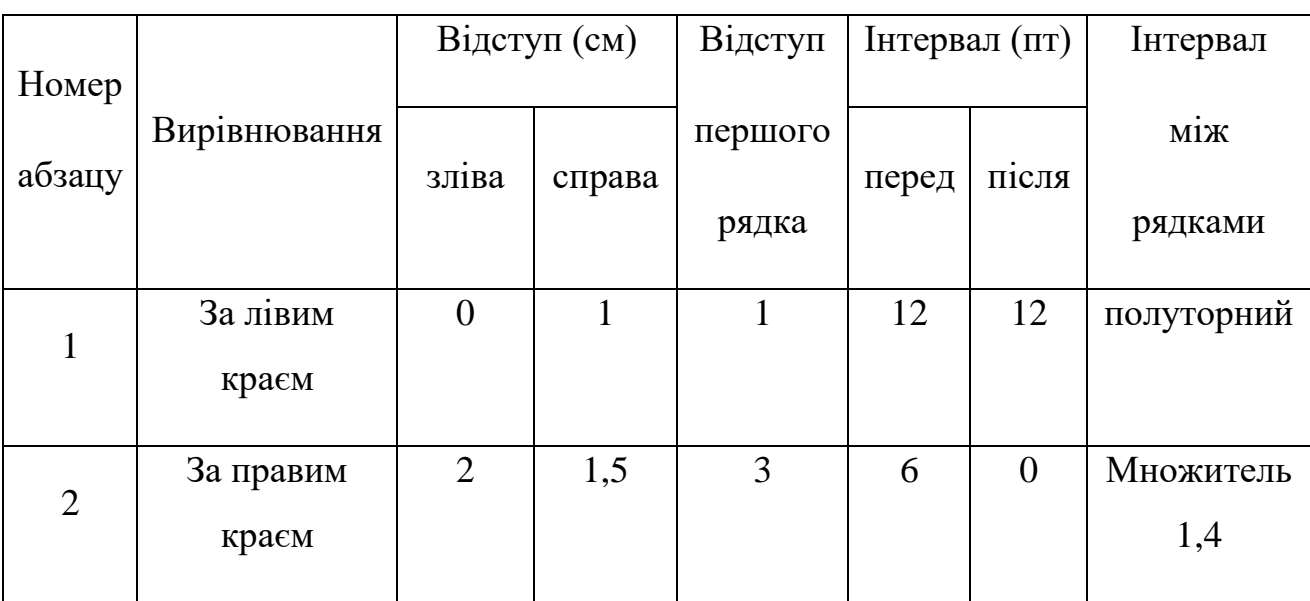

3. Змінити параметри форматування абзаців відповідно до таблиці:

4. Набрати та від форматувати текст відповідно до зразка, використовуючи колонки та багаторівневі списки. Розташувати текст з нової сторінки.

#### I. Складові частини комп'ютерної системи:

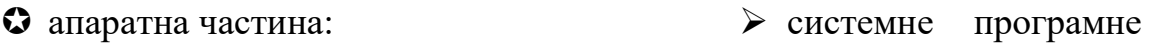

- ➢ пристрої введення,
- ➢ системні пристрої,
- $\triangleright$  пристрої пам'яті,
- ➢ пристрої виведення,
- ➢ пристрої для роботи у мережі;
- програмне забезпечення:
- забезпечення,
- ➢ прикладне програмне забезпечення.

5. Вставити автоматичну нумерацію сторінок: номер сторінки розташувати внизу по центру.

6. Розбити текст на два розділи: перший розділ – 1-2 сторінки, другий – 3. Встановити верхній колонтитул та внести текст до першого розділу – «Форматування тексту», до другого розділу – «Створення таблиць».

7. Застосувати до абзацу 1 документа стиль «Заголовок 1» (шрифт – Arial, розмір – 16 пт, нарис – напівжирний), до абзацу 2 документа стиль «Заголовок 2» (шрифт – Arial, розмір – 14 пт, нарис – напівжирний курсив), до абзацу 3 документа стиль «Заголовок 3» (шрифт – Times New Roman, розмір – 12 пт, нарис – курсив).

8. В кінці документа створити два абзаци, до першого ввести текст «Зміст». Застосувати до нього стиль «Заголовок 1». У другому абзаці створити автоматичний зміст документа. Зміст має бути розташований з нової сторінки.

# *1 рівень*

- **1.** *Укажіть об'єкт текстового документа в програмі MS Word, який має такі параметри: стиль, накреслення, розмір, колір тексту.*
- 1) сторінка;
- 2) абзац;
- 3) шрифт;
- 4) список;
- 5) границі та заливка.
- **2.** *Що містить пункт меню «Вставка» в програмі MS Word?*
- 1) формула;
- 2) автопідбір;
- 3) малюнок;
- 4) тема.

# *2 рівень*

Способи створення таблиць в MS Word.

# *3 рівень*

І. На робочому столі створити структуру папок згідно зразка:

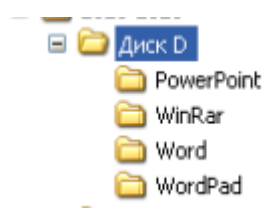

ІІ. В текстовому редакторі MS Word створити новий документ.

1. Задати параметри паперу: розмір паперу – А4, орієнтація – Книжна, поля – 2 см (верхнє, нижнє) та 1,5 см (ліве, праве).

2. Набрати текст, що складається з двох речень, кожне з яких розташоване з нового абзацу. Для першого речення встановити параметри шрифту: шрифт – Times New Roman, розмір – 12 пт, нарис – звичайний. Для другого – розмір – 14 пт, нарис – напівжирний.

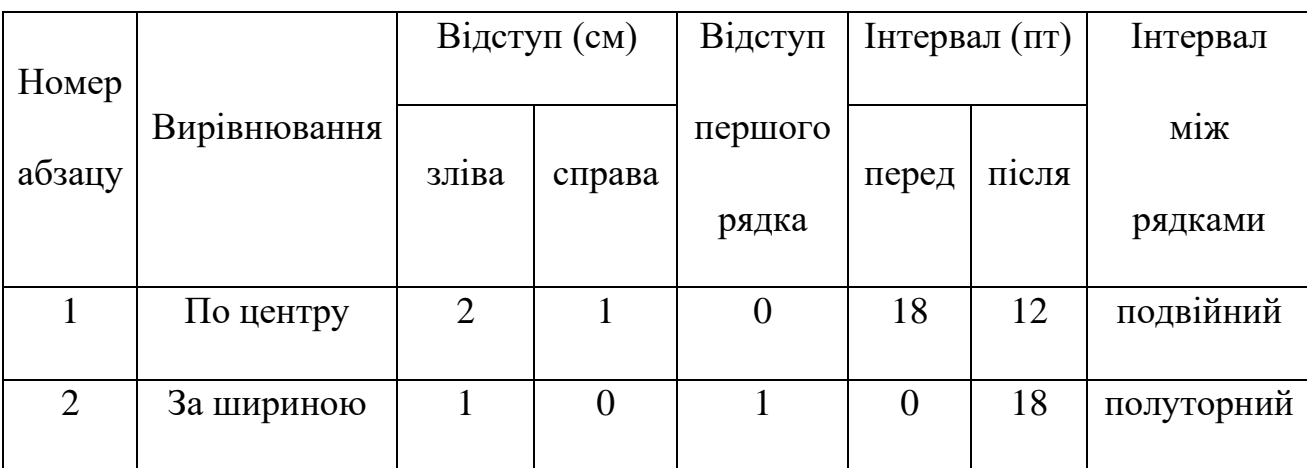

3. Змінити параметри форматування абзаців відповідно до таблиці:

4. Створити та від форматувати наступну таблицю відповідно до зразка. Встановити межі таблиці (одинарні лінії – 1 пт, подвійні – 2,5 пт). Розташувати таблицю з нової сторінки.

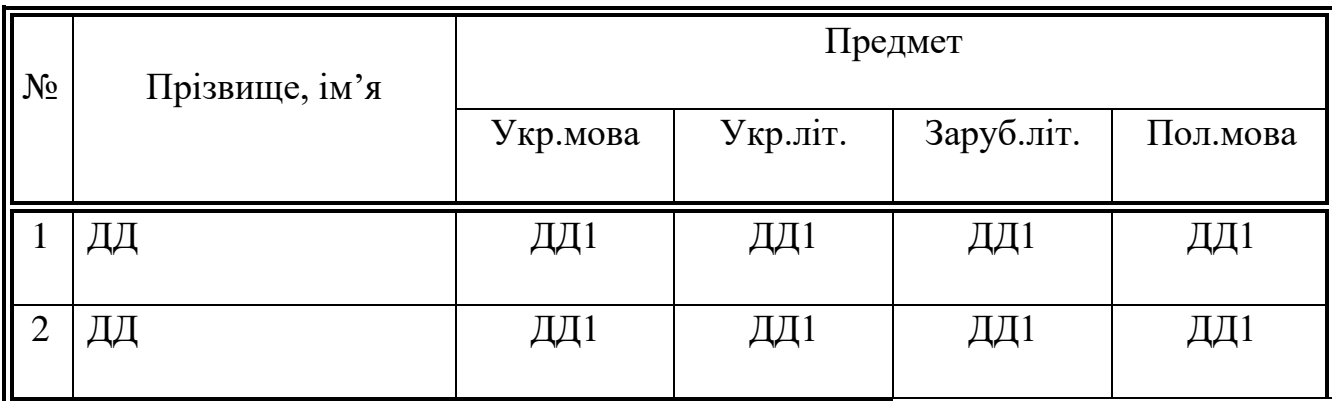

5. Вставити автоматичну нумерацію сторінок: номер сторінки розташувати згори за правим краєм.

6. Розбити текст на два розділи: перший розділ – 1-2 сторінки, другий – 3. Встановити верхній колонтитул та внести текст до першого розділу – «Форматування тексту», до другого розділу – «Створення таблиць».

7. Застосувати до абзацу 1 документа стиль «Заголовок 1» (шрифт – Arial, розмір – 14 пт, нарис – напівжирний), до абзацу 2 документа стиль «Заголовок 2» (шрифт – Arial, розмір – 12 пт, нарис – напівжирний курсив), до абзацу 3 документа стиль «Заголовок 3» (шрифт – Times New Roman, розмір – 10 пт, нарис – курсив).

8. В кінці документа створити два абзаци, до першого ввести текст «Зміст». Застосувати до нього стиль «Заголовок 1». У другому абзаці створити автоматичний зміст документа. Зміст має бути розташований з нової сторінки.

# *1 рівень*

- **1.** *У якому пункті головного меню знаходяться "параметри автозаміни" в програмі MS Word?*
- 1) Сервіс;
- 2) Формат;
- 3) Вставка;
- 4) Правка;
- 5) Вигляд.
- **2.** *Зміна шрифту в текстовому документі - це ...*
- 1) форматування;
- 2) редагування;
- 3) виправлення;
- 4) копіювання.

# *2 рівень*

Перерахуйте послідовність дій для створення автоматичного змісту.

# *3 рівень*

І. На робочому столі створити структуру папок згідно зразка:

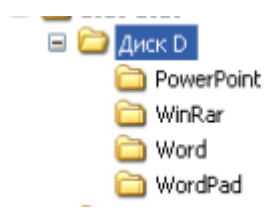

ІІ. В текстовому редакторі MS Word створити новий документ.

1. Задати параметри паперу: розмір паперу – А4, орієнтація – Книжна, поля – 1,5 см (верхнє, нижнє) та 2 см (ліве, праве).

2. Набрати текст, що складається з двох речень, кожне з яких розташоване з нового абзацу. Для першого речення встановити параметри шрифту: шрифт – Times New Roman, розмір – 12 пт, нарис – звичайний. Для другого – розмір – 14 пт, нарис – напівжирний.

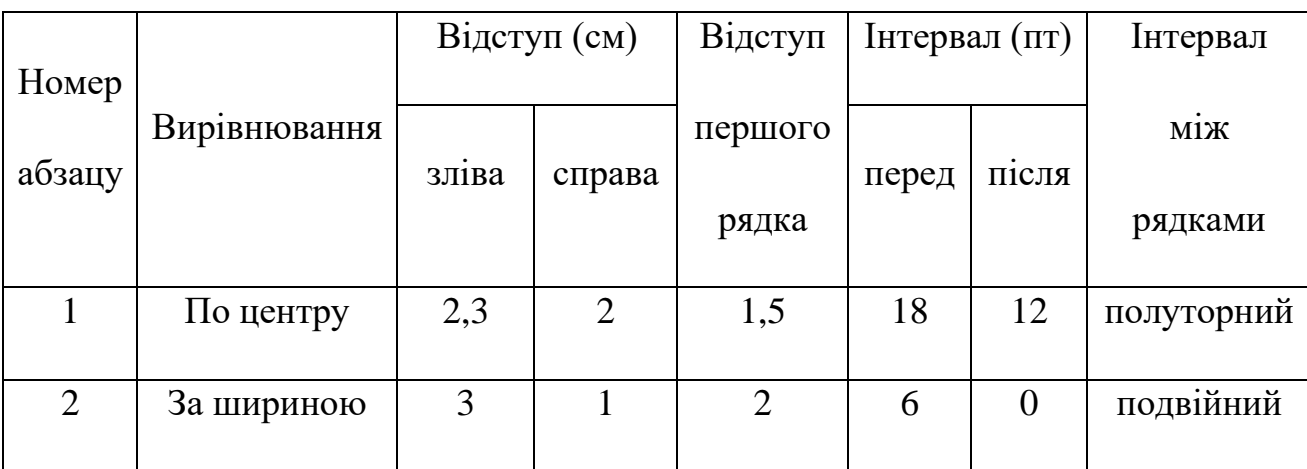

3. Змінити параметри форматування абзаців відповідно до таблиці:

4. Створити та від форматувати наступну таблицю відповідно до зразка. Встановити межі таблиці (одинарні лінії – 1 пт, подвійні – 2,5 пт). Розташувати таблицю з нової сторінки.

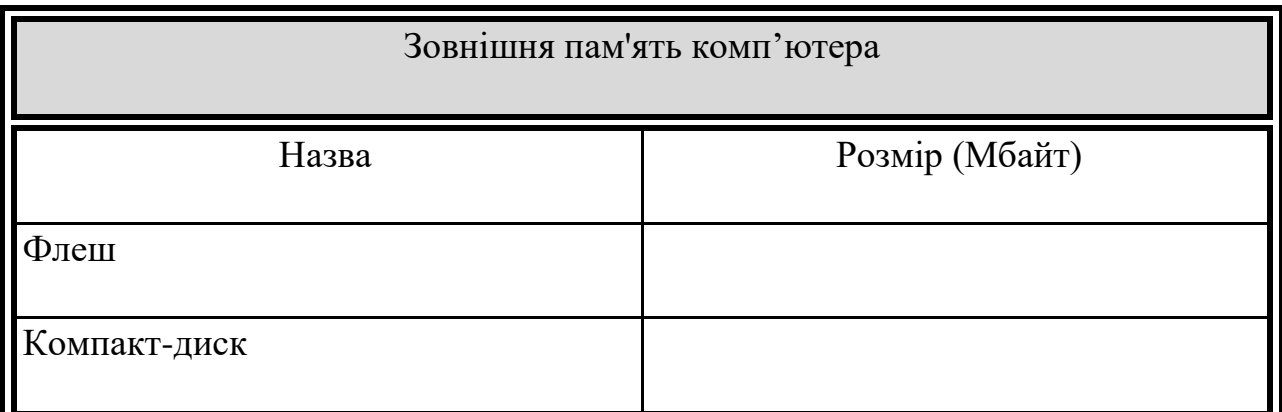

5. Вставити автоматичну нумерацію сторінок: номер сторінки розташувати внизу по центру.

6. Розбити текст на два розділи: перший розділ – 1-2 сторінки, другий – 3. Встановити верхній колонтитул та внести текст до першого розділу – «Форматування тексту», до другого розділу – «Створення таблиць».

7. Застосувати до абзацу 1 документа стиль «Заголовок 1» (шрифт – Arial, розмір – 16 пт, нарис – напівжирний), до абзацу 2 документа стиль «Заголовок 2» (шрифт – Arial, розмір – 14 пт, нарис – напівжирний курсив), до абзацу 3 документа стиль «Заголовок 3» (шрифт – Times New Roman, розмір – 12 пт, нарис – курсив).

8. В кінці документа створити два абзаци, до першого ввести текст «Зміст». Застосувати до нього стиль «Заголовок 1». У другому абзаці створити автоматичний зміст документа. Зміст має бути розташований з нової сторінки.

### *1 рівень*

# **1.** *Команда розбиття фрагменту тексту на колонки в програмі MS Word знаходиться у меню:*

- 1) Файл;
- 2) Правка;
- 3) Вигляд;
- 4) Вставка;
- 5) Формат.

# **2.** *Перед тим як встановити параметри шрифту тексту в програмі MS Word необхідно...*

- 1) виділити необхідний фрагмент;
- 2) один раз клацнути лівою кнопкою миші на необхідному фрагменті;
- 3) один раз клацнути правою кнопкою миші на необхідному фрагменті;
- 4) поставити курсор у будь-яке місце фрагменту тексту.

### *2 рівень*

Перерахуйте послідовність дій для створення перехресних посилань.

### *3 рівень*

І. На робочому столі створити структуру папок згідно зразка:

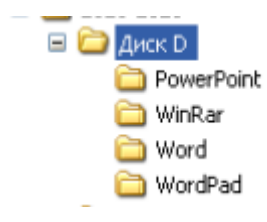

#### ІІ. В текстовому редакторі MS Word створити новий документ.

1. Задати параметри паперу: розмір паперу – А4, орієнтація – Книжна, поля – 2 см (верхнє, нижнє) та 1,5 см (ліве, праве).

2. Набрати текст, що складається з двох речень, кожне з яких розташоване з нового абзацу. Для першого речення встановити параметри шрифту: шрифт – Times New Roman, розмір – 12 пт, нарис – звичайний. Для другого – розмір – 14 пт, нарис – напівжирний.

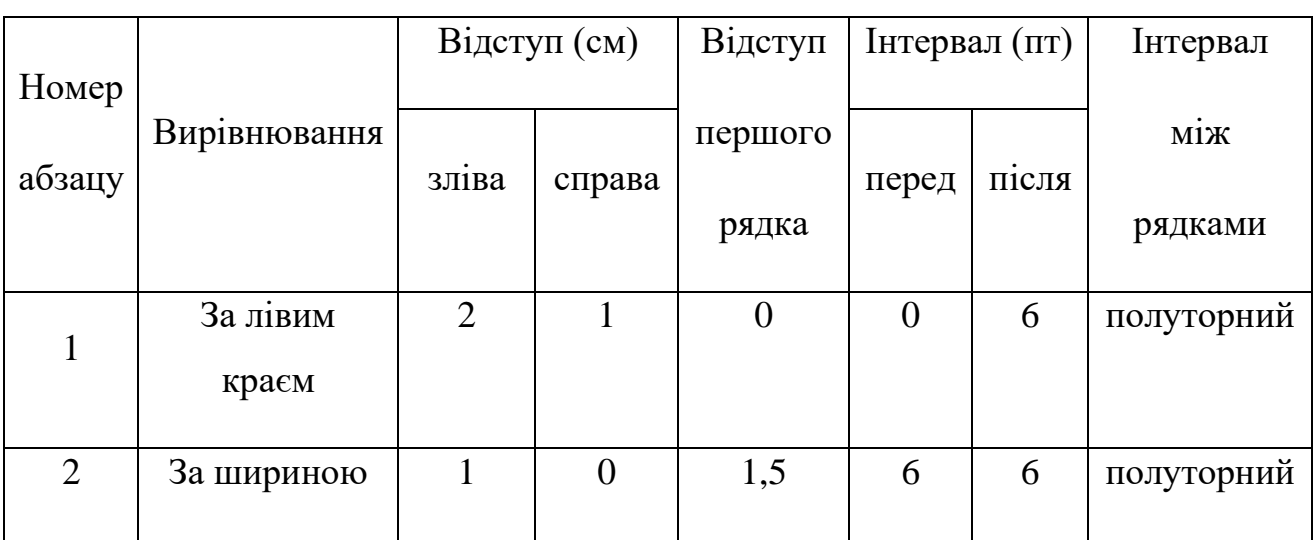

3. Змінити параметри форматування абзаців відповідно до таблиці:

4. Створити та від форматувати наступну таблицю відповідно до зразка. Встановити межі таблиці (одинарні лінії – 1 пт, подвійні – 2,5 пт). Розташувати таблицю з нової сторінки.

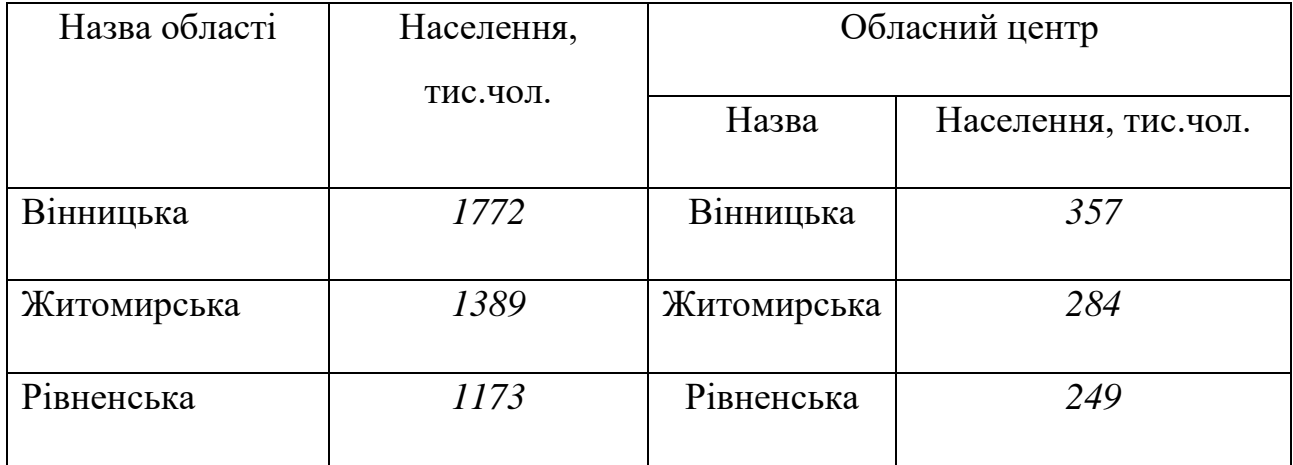

5. Вставити автоматичну нумерацію сторінок: номер сторінки розташувати згори за правим краєм.

6. Розбити текст на два розділи: перший розділ – 1-2 сторінки, другий – 3. Встановити верхній колонтитул та внести текст до першого розділу – «Форматування тексту», до другого розділу – «Створення таблиць».

7. Застосувати до абзацу 1 документа стиль «Заголовок 1» (шрифт – Arial, розмір – 14 пт, нарис – напівжирний), до абзацу 2 документа стиль «Заголовок 2» (шрифт – Arial, розмір – 12 пт, нарис – напівжирний курсив), до абзацу 3 документа стиль «Заголовок 3» (шрифт – Times New Roman, розмір – 10 пт, нарис – курсив).

8. В кінці документа створити два абзаци, до першого ввести текст «Зміст». Застосувати до нього стиль «Заголовок 1». У другому абзаці створити автоматичний зміст документа. Зміст має бути розташований з нової сторінки.

# *1 рівень*

- **1.** *Для чого використовую в програмі MS Word параметри сторінки документу?*
- 1) щоб додати нумерацію сторінок;
- 2) щоб розставити переноси;
- 3) щоб задати відступи від меж сторінки до меж тексту;
- 4) щоб встановити переноси.
- **2.** *Щоб створити різні колонтитули в програмі MS Word необхідно...*
- 1) розбити документ на розділи;
- 2) зробити розрив сторінки, у тому місці, де повинен бути інший колонтитул;
- 3) перейти у режим "Звичайний";
- 4) створити розрив сторінки у будь-якому місці;
- 5) встановити нумерацію сторінок.

# *2 рівень*

Опишіть основні способи копіювання об'єктів в MS Word.

# *3 рівень*

І. На робочому столі створити структуру папок згідно зразка:

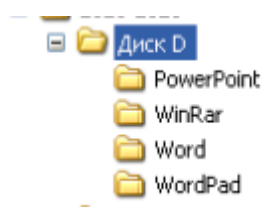

ІІ. В текстовому редакторі MS Word створити новий документ.

1. Задати параметри паперу: розмір паперу – А4, орієнтація – Книжна, поля – 1,5 см (верхнє, нижнє) та 2 см (ліве, праве).
2. Набрати текст, що складається з двох речень, кожне з яких розташоване з нового абзацу. Для першого речення встановити параметри шрифту: шрифт – Times New Roman, розмір – 12 пт, нарис – звичайний. Для другого – розмір – 14 пт, нарис – напівжирний.

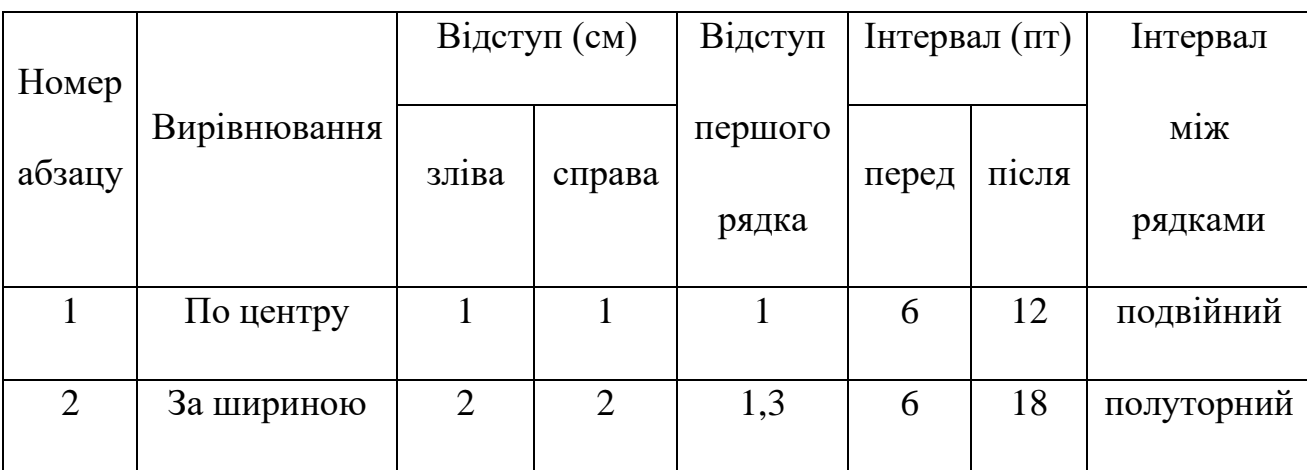

3. Змінити параметри форматування абзаців відповідно до таблиці:

4. Створити та від форматувати наступну таблицю відповідно до зразка. Встановити межі таблиці (одинарні лінії – 0,5 пт, подвійні – 1,5 пт). Розташувати таблицю з нової сторінки.

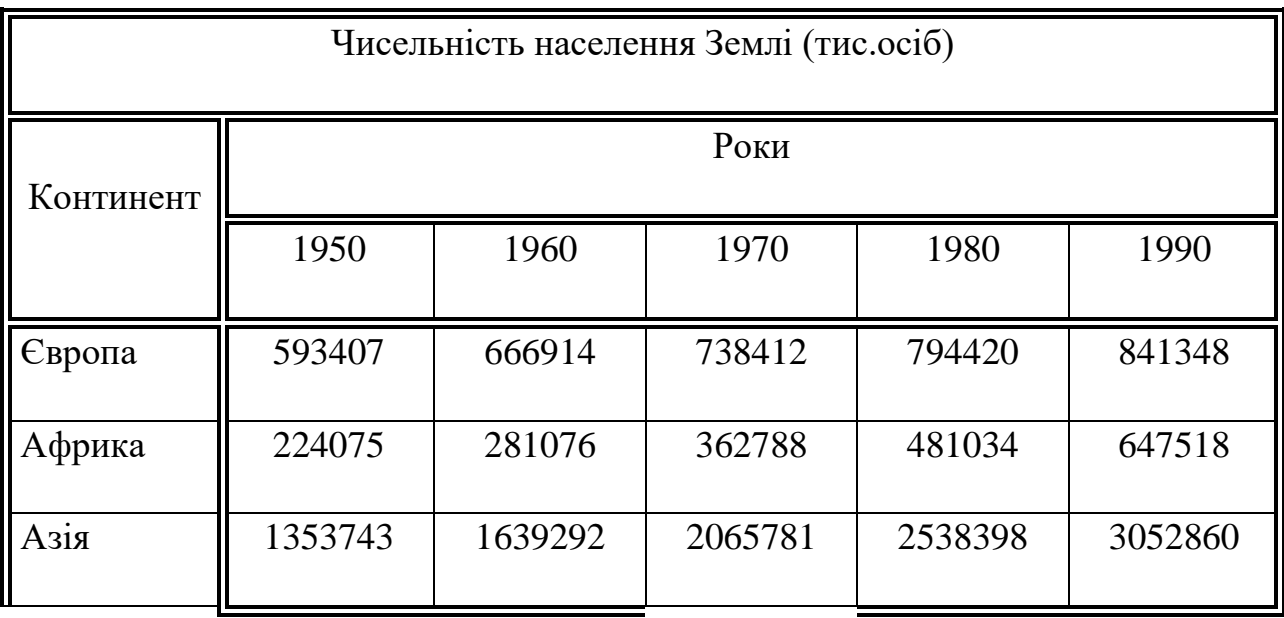

5. Вставити автоматичну нумерацію сторінок: номер сторінки розташувати внизу по центру.

6. Розбити текст на два розділи: перший розділ – 1-2 сторінки, другий – 3. Встановити верхній колонтитул та внести текст до першого розділу – «Форматування тексту», до другого розділу – «Створення таблиць».

7. Застосувати до абзацу 1 документа стиль «Заголовок 1» (шрифт – Arial, розмір – 16 пт, нарис – напівжирний), до абзацу 2 документа стиль «Заголовок 2» (шрифт – Arial, розмір – 14 пт, нарис – напівжирний курсив), до абзацу 3 документа стиль «Заголовок 3» (шрифт – Times New Roman, розмір – 12 пт, нарис – курсив).

8. В кінці документа створити два абзаци, до першого ввести текст «Зміст». Застосувати до нього стиль «Заголовок 1». У другому абзаці створити автоматичний зміст документа. Зміст має бути розташований з нової сторінки.

9.Зберегти документ у папку Word з ім'ям файлу text.doc.

#### **Варіант 14**

## *1 рівень*

- **1.** *Додати у документ малюнок в програмі MS Word можна* **І** *а допомогою пункту меню:*
- 1) Вигляд;
- 2) Сервіс;
- 3) Вставка;
- 4) Правка;
- 5) Файл.
- **2.** *Для чого використовую в програмі MS Word параметри сторінки документу?*
- 1) щоб додати нумерацію сторінок;
- 2) щоб розставити переноси;
- 3) щоб задати відступи від меж сторінки до меж тексту;
- 4) щоб встановити переноси.

#### *2 рівень*

Опишіть основні способи переміщення об'єктів в MS Word.

#### *3 рівень*

І. На робочому столі створити структуру папок згідно зразка:

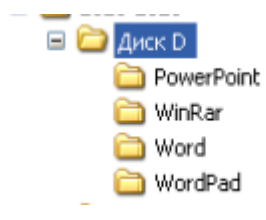

#### ІІ. В текстовому редакторі MS Word створити новий документ.

1. Задати параметри паперу: розмір паперу – А4, орієнтація – Книжна, поля – 2 см (верхнє, нижнє) та 1,5 см (ліве, праве).

2. Набрати текст, що складається з двох речень, кожне з яких розташоване з нового абзацу. Для першого речення встановити параметри шрифту: шрифт – Times New Roman, розмір – 12 пт, нарис – звичайний. Для другого – розмір – 14 пт, нарис – напівжирний.

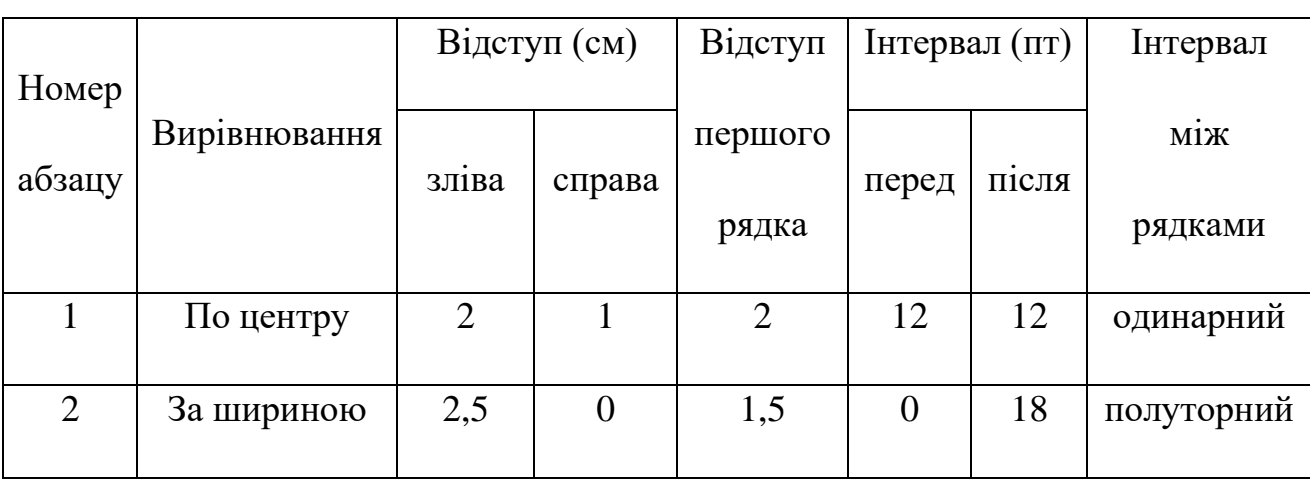

3. Змінити параметри форматування абзаців відповідно до таблиці:

4. Створити та від форматувати наступну таблицю відповідно до зразка. Встановити межі таблиці (одинарні лінії – 1 пт, подвійні – 2,5 пт). Розташувати таблицю з нової сторінки.

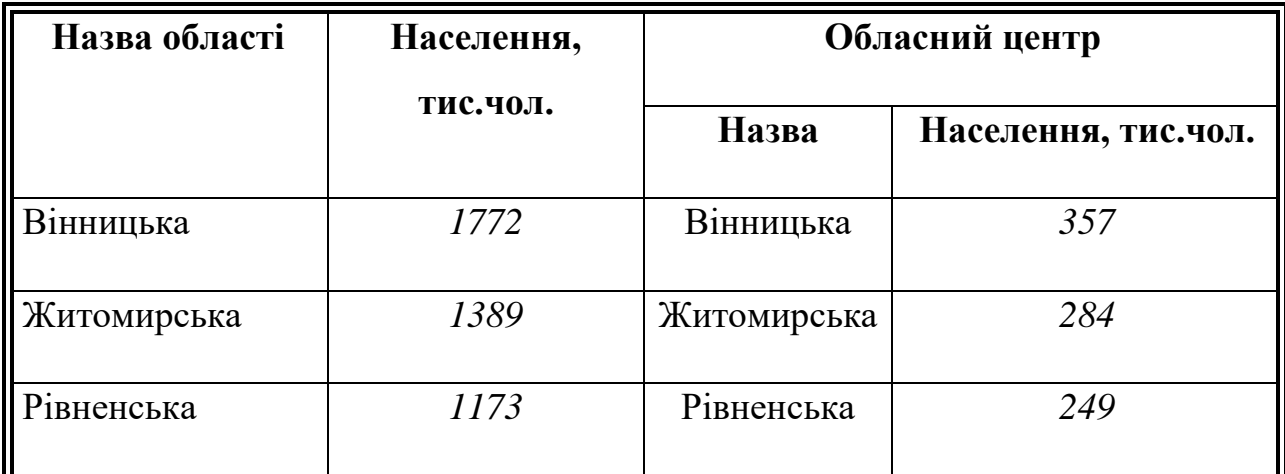

5. Вставити автоматичну нумерацію сторінок: номер сторінки розташувати згори за правим краєм.

6. Розбити текст на два розділи: перший розділ – 1-2 сторінки, другий – 3. Встановити верхній колонтитул та внести текст до першого розділу – «Форматування тексту», до другого розділу – «Створення таблиць».

7. Застосувати до абзацу 1 документа стиль «Заголовок 1» (шрифт – Arial, розмір – 14 пт, нарис – напівжирний), до абзацу 2 документа стиль «Заголовок 2» (шрифт – Arial, розмір – 12 пт, нарис – напівжирний курсив), до абзацу 3 документа стиль «Заголовок 3» (шрифт – Times New Roman, розмір – 140 пт, нарис – курсив).

8. В кінці документа створити два абзаци, до першого ввести текст «Зміст». Застосувати до нього стиль «Заголовок 1». У другому абзаці створити автоматичний зміст документа. Зміст має бути розташований з нової сторінки.

9.Зберегти документ у папку Word з ім'ям файлу text.doc.

## **Варіант 15**

## *1 рівень*

# **1.** *За допомогою якого сполучення клавіш можна встановити нарис курсивом в програмі MS Word?*

- 1) Ctrl+A;
- 2) Ctrl+I;
- 3) Ctrl+D;
- 4) Ctrl+B;
- $5)$  Ctrl+C.

# **2.** *Додати* у *документ малюнок в програмі MS Word можна за допомогою пункту меню:*

- 1) Вигляд;
- 2) Сервіс;
- 3) Вставка;
- 4) Правка;
- 5) Файл.

#### *2 рівень*

Охарактеризуйте знищення та відновлення об'єктів в MS Word.

#### *3 рівень*

І. На робочому столі створити структуру папок згідно зразка:

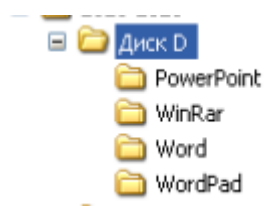

ІІ. В текстовому редакторі MS Word створити новий документ.

1. Задати параметри паперу: розмір паперу – А4, орієнтація – Книжна, поля – 1,5 см (верхнє, нижнє) та 2 см (ліве, праве).

2. Набрати текст, що складається з двох речень, кожне з яких розташоване з нового абзацу. Для першого речення встановити параметри шрифту: шрифт – Times New Roman, розмір – 12 пт, нарис – звичайний. Для другого – розмір – 14 пт, нарис – напівжирний.

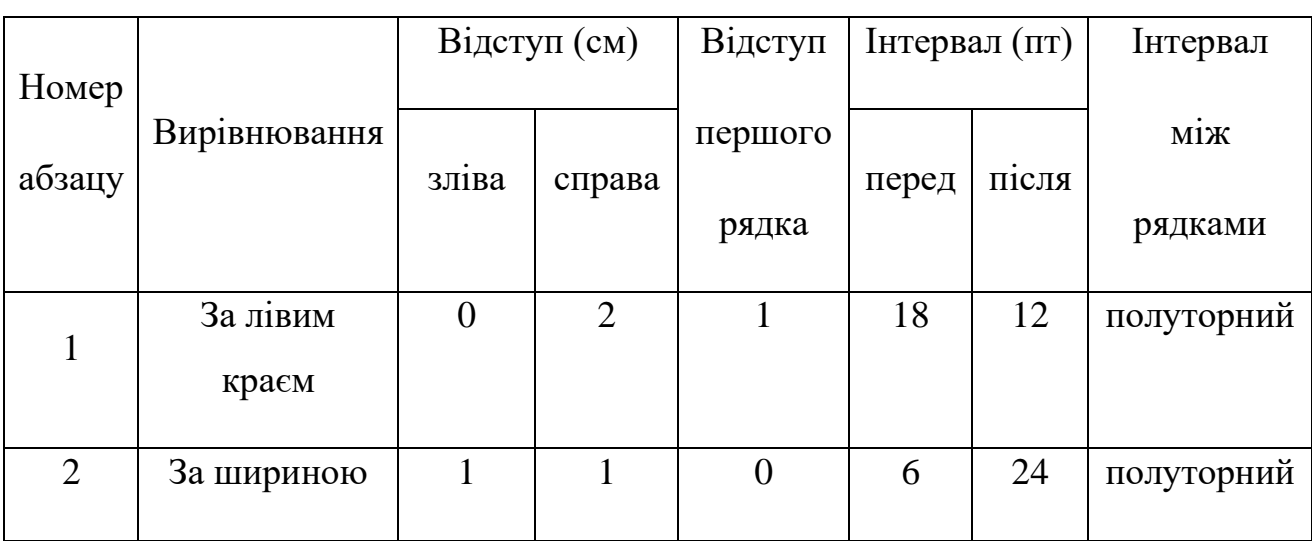

3. Змінити параметри форматування абзаців відповідно до таблиці:

4. Створити та від форматувати наступну таблицю відповідно до зразка. Встановити межі таблиці (одинарні лінії – 0,5 пт, подвійні – 1,5 пт). Розташувати таблицю з нової сторінки.

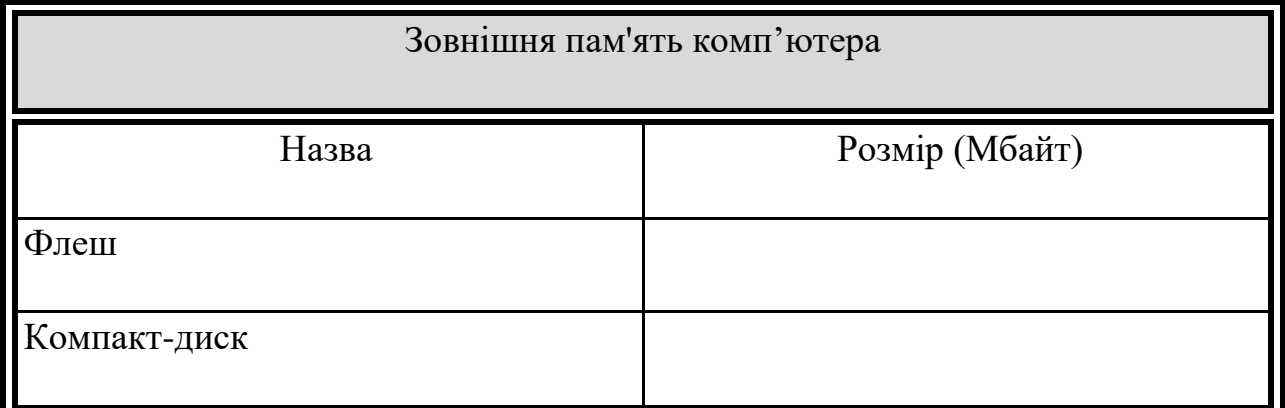

5. Вставити автоматичну нумерацію сторінок: номер сторінки розташувати внизу по центру.

6. Розбити текст на два розділи: перший розділ – 1-2 сторінки, другий – 3. Встановити верхній колонтитул та внести текст до першого розділу – «Форматування тексту», до другого розділу – «Створення таблиць».

7. Застосувати до абзацу 1 документа стиль «Заголовок 1» (шрифт – Arial, розмір – 16 пт, нарис – напівжирний), до абзацу 2 документа стиль «Заголовок 2» (шрифт – Arial, розмір – 14 пт, нарис – напівжирний курсив), до абзацу 3 документа стиль «Заголовок 3» (шрифт – Times New Roman, розмір – 12 пт, нарис – курсив).

8. В кінці документа створити два абзаци, до першого ввести текст «Зміст». Застосувати до нього стиль «Заголовок 1». У другому абзаці створити автоматичний зміст документа. Зміст має бути розташований з нової сторінки.

9.Зберегти документ у папку Word з ім'ям файлу text.doc.

Оцінки за виконання завдань аудиторної модульної контрольної роботи виставляються за чотирьохбальною системою: "відмінно", "добре", "задовільно", "незадовільно".

Оцінка "відмінно" виставляється при повному і правильному виконанні кожного завдання контрольної роботи. Допускаються 1-2 синтаксичні або граматичні помилки та 1 незначна помилка.

Оцінка "добре" виставляється, коли студент виконав всі практичні завдання. Але два-три завдання виконані не в повному обсязі або завдання виконані з деякими незначними помилками. Допускаються 3-4 синтаксичні або граматичні помилки.

Оцінка "задовільно" виставляється, коли студент виконав не всі практичні завдання, але принаймні виконане 1-4 та 7 завдання. Завдання виконані з помилками.

Оцінка "незадовільно" виставляється, коли студент не виконав 1-4 та 7 завдання, а інші завдання виконані з помилками.

За виконання кожного завдання нараховуються бали:

- перше завдання 10 балів;
- друге завдання 10 балів;
- третє завдання 10 балів,
- четверте завдання 15 балів;
- п'яте завдання 10 балів;
- шосте завдання 10 балів;
- сьоме завдання 5 балів;
- восьме завдання 20 балів;
- дев'яте завдання 10 балів.

Загальна сума = 100 балів.

#### **Список рекомендованої літератури (основна та додаткова,**

#### **Інтернет ресурси)**

#### *Основна:*

1. Глинський Я. М. Інформатика: практикум з інформаційних технологій. Тернопіль : Підруч. і посіб., 2014. 302 с.

2. Загацька Н. О. Нові інформаційні технології. Методичний посібник для студ. вищих навч. закл. Житомир: Вид-во ЖДУ, 2016. 113 с.

3. Форкун Ю. В. Інформатика: навч. посібник / Ю. В. Форкун, Н. А. Длугунович. Львів : «Новий Світ-2000», 2012. 464 с.

4. Буйницька О. П. Інформаційні технології та технічні засоби навчання. Навч. посіб. К.: Центр учбової літератури, 2012. 240 с.

5. Наливайко Н. Я., Інформатика. Навч. посіб. К.: Центр учбової літератури, 2011. 576 с.

6. Інформатика. Комп'ютерна техніка. Комп'ютерні технології: Підручник. - К.: Каравела, 2003.-464 с.

7. Інформатика: Комп'ютерна техніка. Комп'ютерні технології: Підручник для студентів вищих навчальних закладів / За ред. О. І. Пушкаря. - К.: Видавничий центр "Академія", 2002. - 704 с. (Альма-матер)

8. Інформаційні технології / Швиденко М. З., Глазунова О. Г., Ткаченко О. М., Мокрієв М. В., Попов О. Є./Підручник для студентів економічних спеціальностей ВНЗ (рекомендовано НУБіП України), Київ,: ТОВ «НВП «Інтерсервіс», 2015. 670 с.

9. Вакалюк Т. А. Інформатика та комп'ютерна техніка : навч.-наочний посіб. для студ. ф-ту фіз. виховання та спорту / Т. А. Вакалюк, С. О. Карплюк; М-во освіти і науки України, Житомир. держ. ун-т ім. І. Франка, Каф. приклад. математики та інф-ки. Житомир: Вид-во ЖДУ ім. І. Франка, 2012. 174 с.

10. Булах І. Є. Інформаційні технології у психології та медицині: підручник / І. Є. Булах, І. І. Хаїмзон – К.: ВСВ «Медицина», 2017. 216 с.

#### *Додаткова:*

1. Гожий О. П., Калініна І. О. Інформатика та комп'ютерна техніка: Навчально-методичний посібник. Для самостійного вивчення. – Миколаїв: Видво МДГУ ім. Петра Могили, 2006. Вип. 58. 212 с.

2. Гуржій А. М., Поворознюк Н. І., Самсонов В. В. Інформатика та інформаційні технології: підручник для учнів професійно-технічних навчальних закладів. Харків : ООО «Компанія СМІТ», 2007. 352 с.

3. Дибкова, Л. М. Інформатика і комп'ютерна техніка: навч. посіб. / Л. М. Дибкова. - 2-е вид., переробл. і доповн. К.: Академвидав, 2007. 415 с.

4. Лук'янова В.В. Комп'ютерний аналіз даних: Посібник. К.: Видавничий центр "Академія", 2003. 344 с.

5. Макарова М. В., Карнаухова Г. В., Запара С. В., Інформатика та комп'ютерна техніка: навч. посіб. для студ. вищ. навч. закл. / М. В. Макарова, Г. В. Карнаухова, С. В. Запара. Суми : Унів. кн., 2008.

6. Михайленко В.Є. та ін. Інженерна та комп'ютерна графіка.: Підручник:- 2-е вид. - К.: Вища школа, 2001. - 350 с.

7. Мороз Г. Б. Статистичний аналіз даних в ОВС засобами Microsoft Excel. Практикум / Г. Б. Мороз, О. Є. Пакриш. К.: Київськ. нац. ун-т внутр. справ, 2008. 60 с.

8. Основи Інтернету: навч. посіб. – К. : Видавнича група BHV, 2008.

9. Руденко В.Д. та ін. Практичний курс інформатики (Заред. В.М. Мадзігона). - К.: Фенікс, 2001.-370 с.

10. Руденко В.М. Математичні методи в психології: підручник / В.М. Руденко, Н.М. Руденко. К.: Академвидав, 2009. 384 с.

11. Русіна Н. Г., Яресько Т. В. Методичні розробки курсу «Сучасні інформаційні технології» для студентів спеціальності «Правознавство» (6.030401), Київський національний університет імені Тараса Шевченка. Київ: 2012. 92 с.

12. Спірін О.М.Короткий курс інформатики: Навч. посібник. - Житомир: ЖДПУ, 2003. - 110с.

13. Шафрін Ю.А. Інформаційні технології: В 2-х ч. 4.2: Офісна технологія і інформаційні системи. К.:2002.

14. Шишкіна М. П. Хмаро орієнтоване освітнє середовище навчального закладу: сучасний стан і перспективи розвитку досліджень

[Електронний ресурс] / М. П. Шишкіна, М. В. Попель // Інформаційні технології і засоби навчання. – 2013. – №5 (37). – С. 66-80. – Режим доступу до журн. : [http://journal.iitta.gov.ua/index.php/itlt/article/view/903/676.](http://journal.iitta.gov.ua/index.php/itlt/article/view/903/676)

#### *Інтернет ресурси:*

1. Портал I.ua URL: [https://mail.i.ua/.](https://mail.i.ua/)

2. Електронна енциклопедія Wikipedia. URL: [https://uk.wikipedia.org/.](https://uk.wikipedia.org/)

3. Електронна бібліотека НАПН України. URL: [http://lib.iitta.gov.ua/.](http://lib.iitta.gov.ua/)

4. Офіційний сайт компанії Microsoft Corp. в Internet. URL: [http://www.microsoft.com/rus.](http://www.microsoft.com/rus)

5. PSYLIB: Психологическая библиотека Киевского Фонда содействия развитию психической культуры. URL: [http://psylib.org.ua](http://psylib.org.ua/)

6. Електронна бібліотека Житомирського державного університету. URL: [http://eprints.zu.edu.ua/.](http://eprints.zu.edu.ua/)

7. Портал ZDU PROJECT. URL: [https://project.zu.edu.ua.](https://project.zu.edu.ua/)

**Для нотаток**

e

**Для нотаток**

e

**Для нотаток**

e

Навчально-методичне видання

# **КРИВОНОС Мирослава Петрівна МІНГАЛЬОВА Юлія Ігорівна ЯЦЕНКО Оксана Іванівна**

**Інформаційно-комунікаційні технології: матеріали модульного контролю**